# Verkennen, ontdekken en analyseren

Qlik Sense® May 2023 Copyright © 1993-2023} QlikTech International AB. Alle rechten voorbehouden.

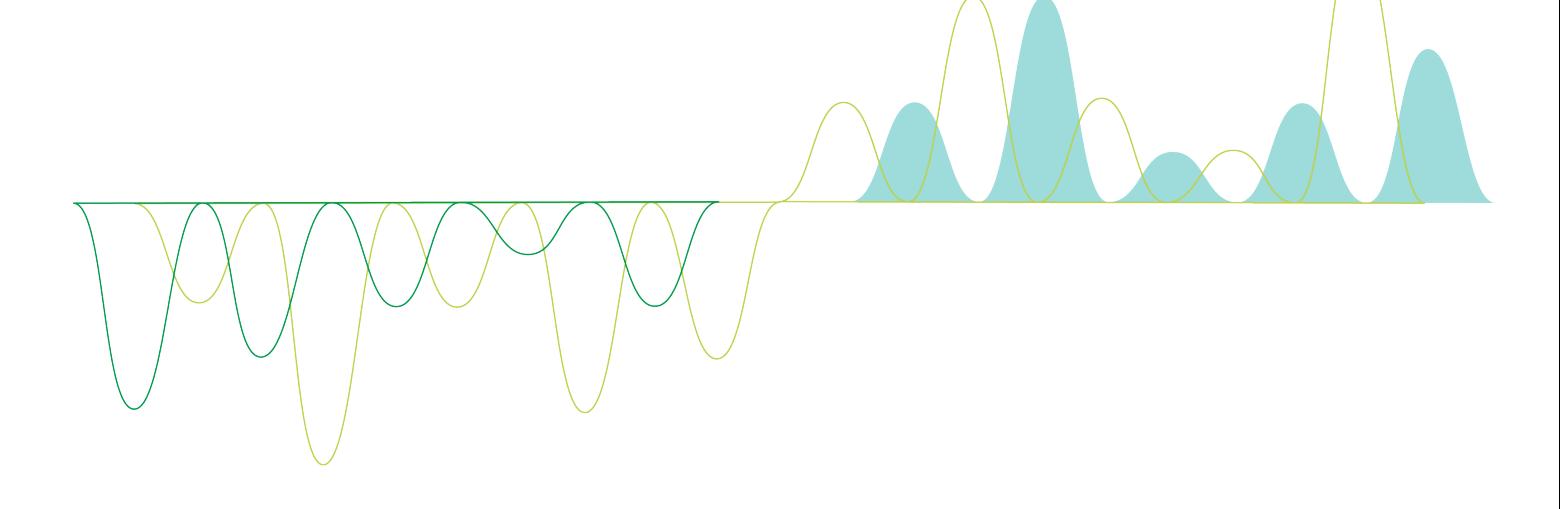

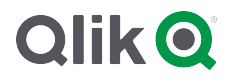

© 2023 QlikTech International AB. All rights reserved. All company and/or product names may be trade names, trademarks and/or registered trademarks of the respective owners with which they are associated.

## Contents

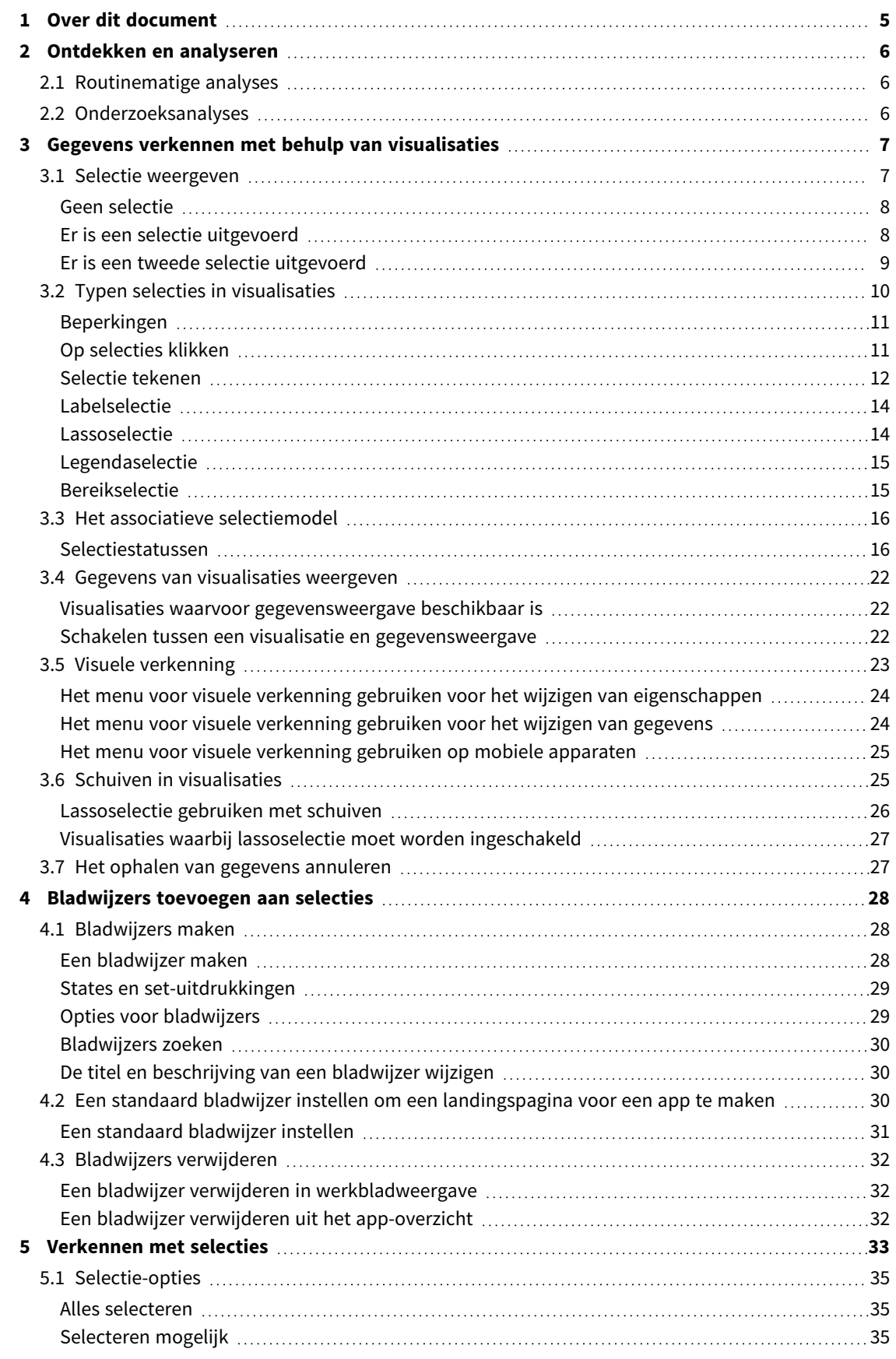

## Contents

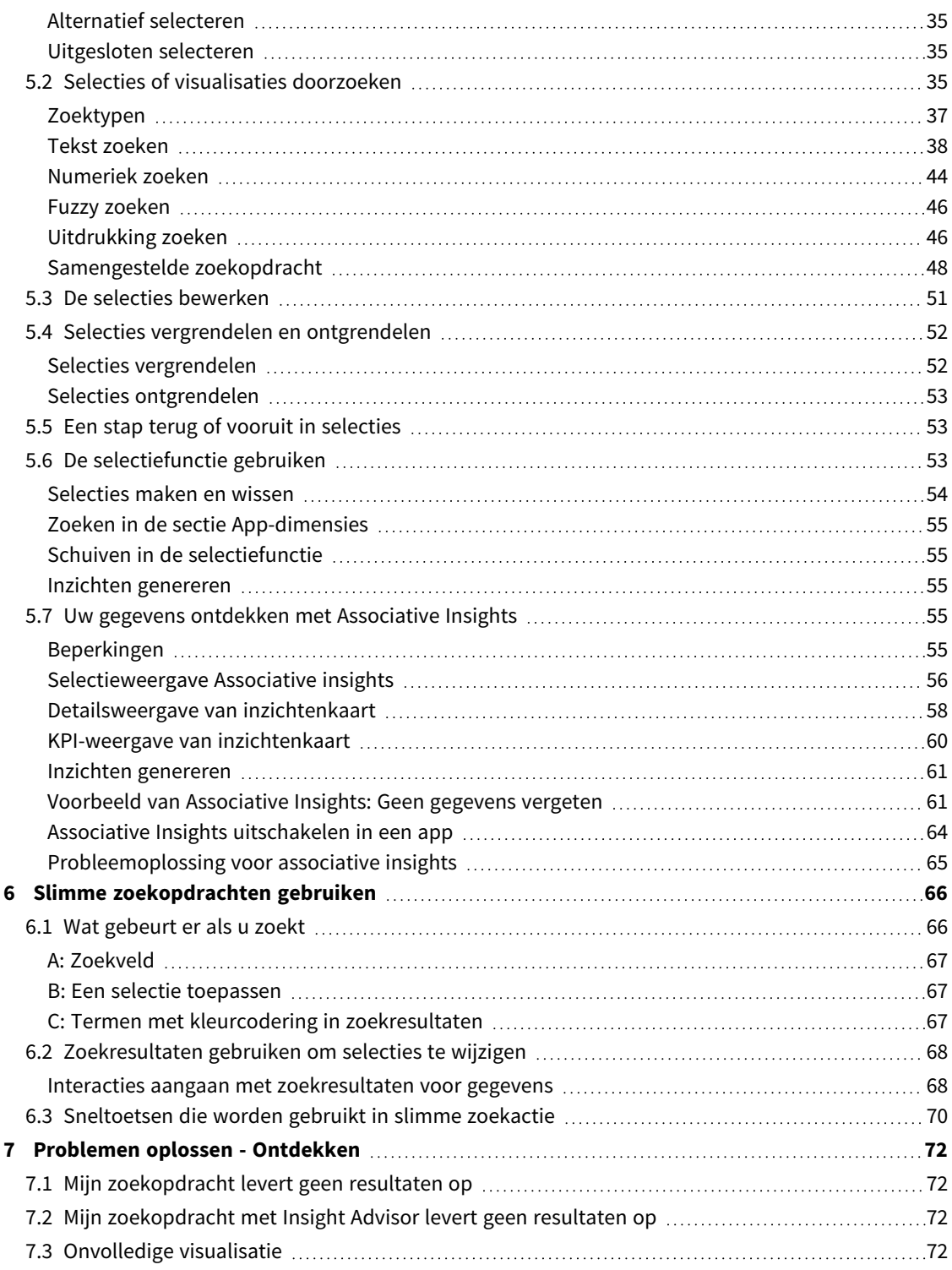

## <span id="page-4-0"></span>1 Over dit document

Lees en leer hoe u ontdekkingen doet in uw gegevens met behulp van verschillende functies.

Dit document is afgeleid van de online-Help voor Qlik Sense. Het is bedoeld voor gebruikers die delen van de help offline willen lezen of gemakkelijk pagina's willen kunnen afdrukken en bevat dus geen aanvullende informatie ten opzichte van de online help.

De online help, aanvullende handleidingen en nog veel meer kunt u vinden op [help.qlik.com/sense.](http://help.qlik.com/sense)

## <span id="page-5-0"></span>2 Ontdekken en analyseren

<span id="page-5-1"></span>Wanneer u uw app hebt gemaakt en gegevens hebt geladen, kunt u beginnen met het gebruiken hiervan voor het ontdekken en analyseren van gegevens.

## 2.1 Routinematige analyses

Bij routinematige analyses is het gewoon om kerncijfers regelmatig te controleren. Hier zijn een paar voorbeelden van KPI's die u misschien in de gaten wilt blijven houden:

- Totale omzet versus quota elk ochtend;
- Totale omzet versus totale verkoop gedurende dezelfde periode vorig jaar;
- Bestellingen die zijn geplaatst maar niet geleverd aan het eind van de week;
- <span id="page-5-2"></span>• Omzet per regio op een bepaalde dag elke maand.

## 2.2 Onderzoeksanalyses

U zou er bij het analyseren van gegevens achter kunnen komen dat iets ontbreekt in de app waar u toegang toe hebt. Hoewel Qlik Sense u in staat stelt de gegevens op efficiënte wijze te filteren door meerdere selecties te maken, wilt u misschien de bestaande visualisaties, dimensies of metingen aanpassen om de gegevens op andere manieren te kunnen verkennen, zodat u tot nieuwe inzichten kunt komen.

## <span id="page-6-0"></span>3 Gegevens verkennen met behulp van visualisaties

U voert selecties uit door te klikken en lijnen te tekenen in de verschillende visualisaties.

Als u een selectie uitvoert, worden alle bijbehorende visualisaties onmiddellijk bijgewerkt op basis van de selectie. U bevestigt de selectie door op  $\blacktriangledown$  te klikken of door op het werkblad buiten de visualisatie te klikken, of in een andere visualisatie (in dat geval genereert u een nieuwe selectie). U kunt ook op Enter drukken om te bevestigen.

U annuleer een selectie door op  $\bullet$  te klikken. U kunt ook op Esc drukken om de selectie ongedaan te maken.

Standaard worden nieuwe selecties in een visualisatie toegevoegd aan de voorafgaande selecties. U kunt de selectie van een item ongedaan maken door erop te klikken. Op een computer kunt u Ctrl ingedrukt houden terwijl u een selectie uitvoert om automatisch voorgaande selecties in een visualisatie te verwijderen, zodat alleen de nieuwe selectie overblijft.

## <span id="page-6-1"></span>3.1 Selectie weergeven

De volgende afbeeldingen laten zien hoe de visualisaties onmiddellijk worden bijgewerkt wanneer een selectie wordt uitgevoerd.

## <span id="page-7-0"></span>Geen selectie

*Werkbladweergave zonder uitgevoerde selecties.*

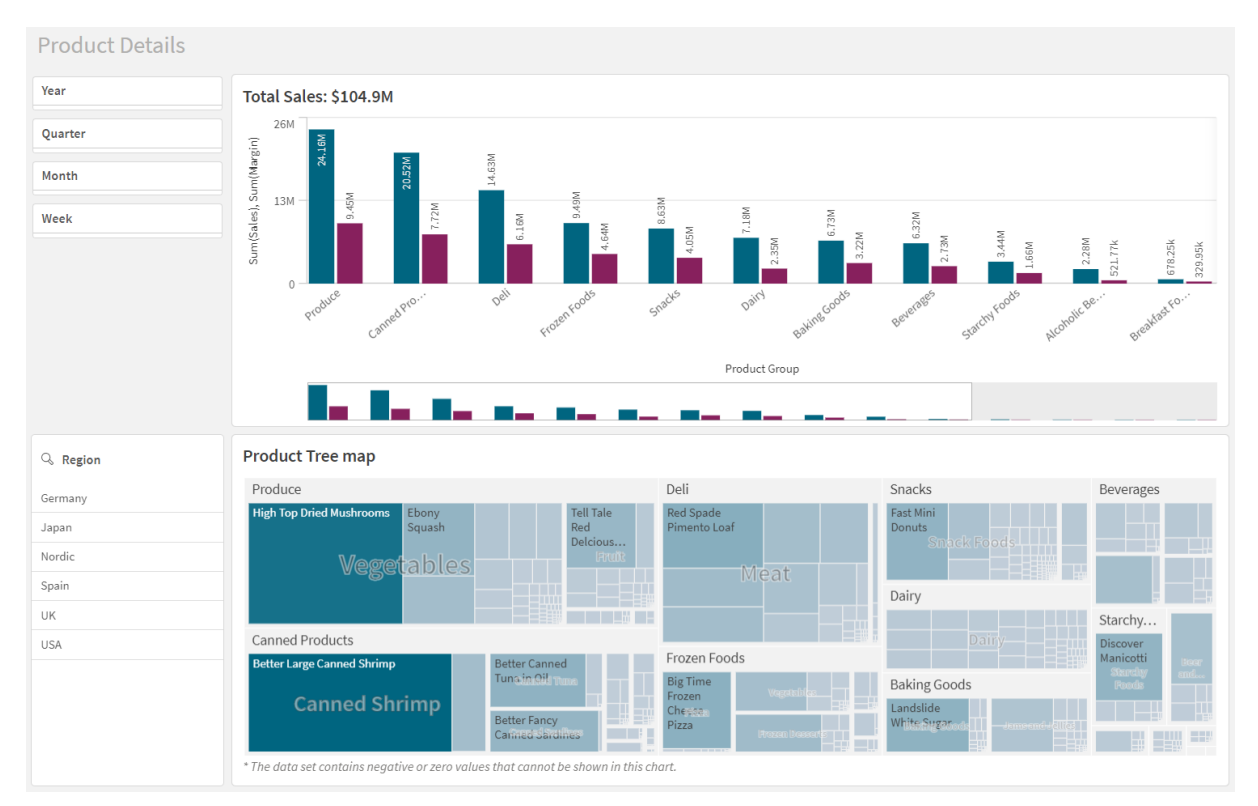

## <span id="page-7-1"></span>Er is een selectie uitgevoerd

In deze afbeelding heeft een selectie plaatsgevonden (in het filtervak *Region*) die in alle bijbehorende visualisaties is doorgevoerd.

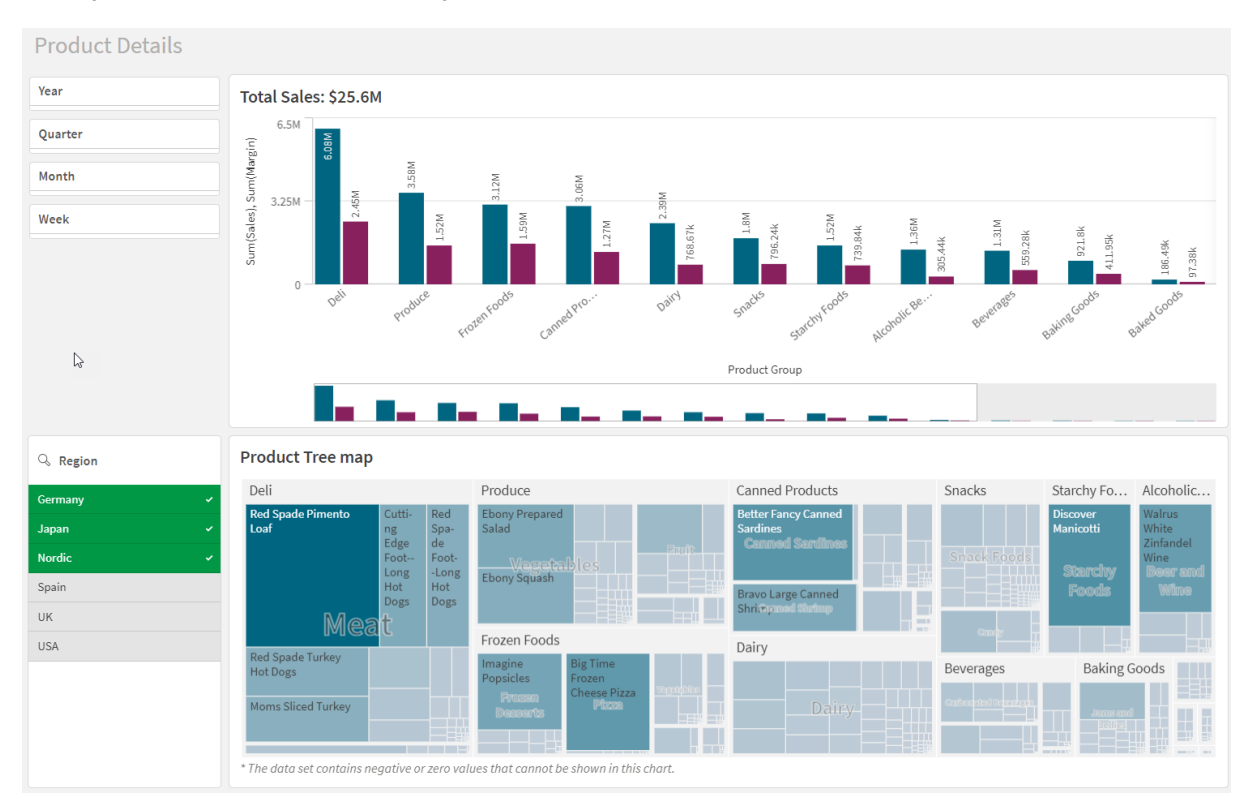

#### *Een uitgevoerde selectie in het filtervak Region.*

### <span id="page-8-0"></span>Er is een tweede selectie uitgevoerd

In deze afbeelding heeft een tweede selectie plaatsgevonden (in het staafdiagram *Total Sales*). Hierbij wordt automatisch de eerste selectie bevestigd en een voorbeeldweergave van de nieuwe selectie gepresenteerd.

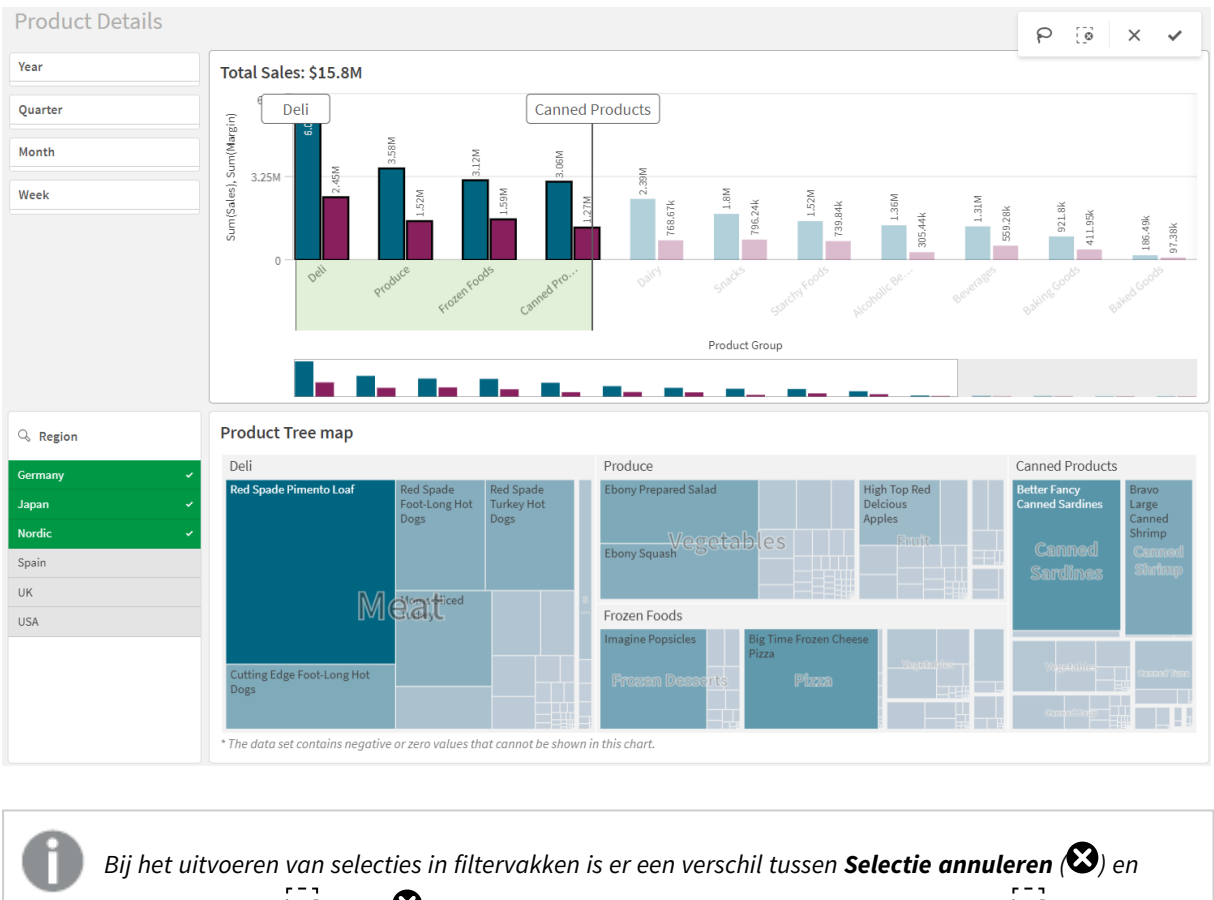

#### *Een tweede selectie is uitgevoerd in het staafdiagram Total Sales.*

<span id="page-9-0"></span>*Selectie wissen ( ). Met wist u uitsluitend de meest recente selectie, maar met worden alle selecties gewist.*

## 3.2 Typen selecties in visualisaties

Bij de analyse van uw gegevens kunt u op verschillende manieren selecties maken. De diagrammen en tabellen hebben verschillende selectiepatronen. Sommige selectietypen zijn bijzonder handig voor bepaalde visualisaties. In de volgende tabel wordt aangegeven welke selectiesoorten in de visualisaties worden ondersteund.

| <b>Visualisaties</b>  | <b>Op</b><br>selecties<br>klikken | <b>Selectie</b><br>tekenen | <b>Bereikselecti</b><br>e | Lassoselecti<br>е | Legendaselect<br>ie      | Labelselecti<br>е |
|-----------------------|-----------------------------------|----------------------------|---------------------------|-------------------|--------------------------|-------------------|
| Staafdiagram          | Ja                                | Ja                         | Ja                        | Ja                | Ja                       | Ja                |
| <b>Boxplot</b>        | Ja                                | Ja                         | Ja                        | Ja                | $\overline{\phantom{0}}$ | Ja                |
| Combinatiegrafi<br>ek | Ja                                | Ja                         | Ja                        | Ja                | Ja                       | Ja                |

In de visualisaties ondersteunde selecties

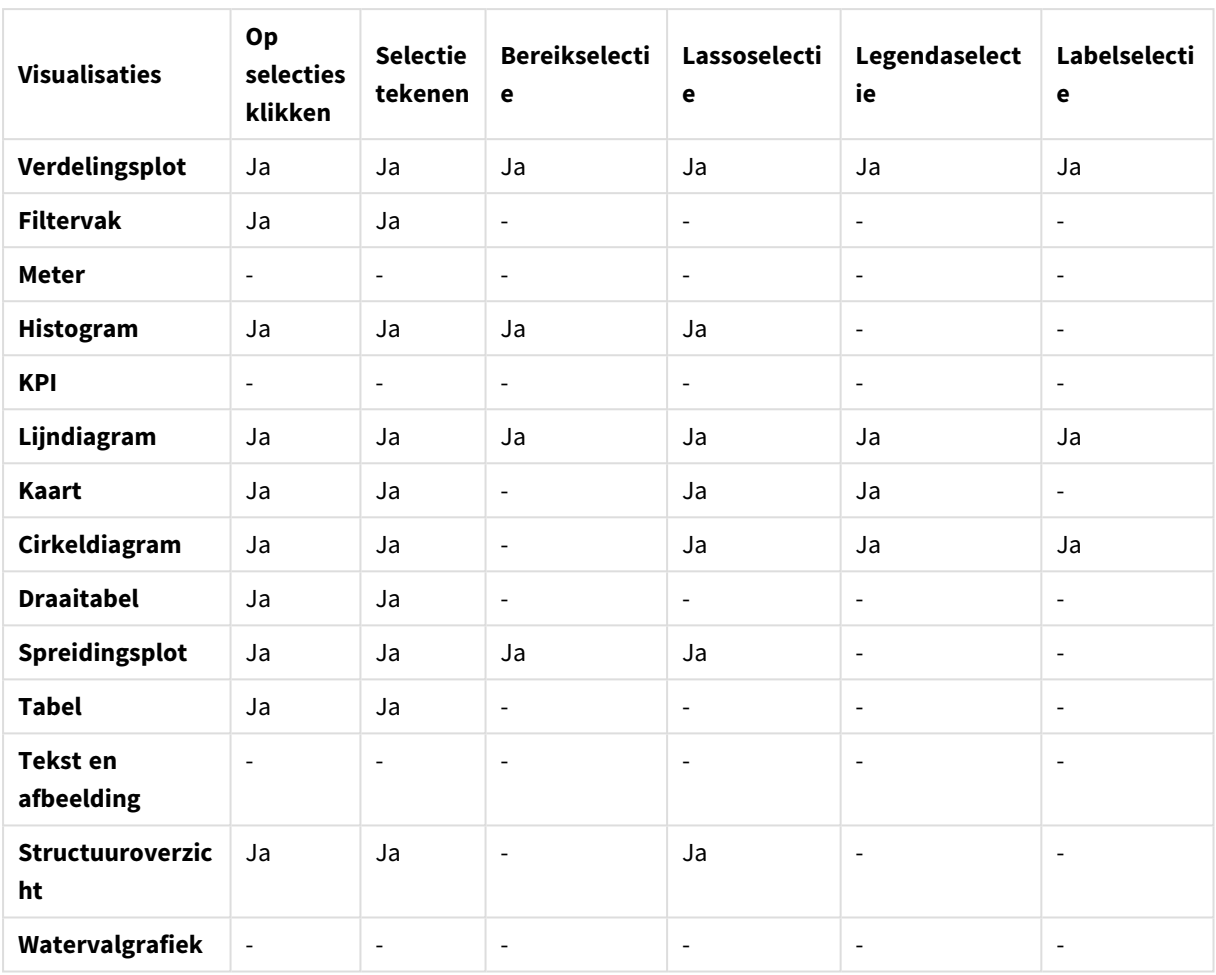

### <span id="page-10-0"></span>Beperkingen

- <sup>l</sup> U kunt geen selecties maken in de visualisaties **Meter**, **KPI**,**Watervalgrafiek** en **Tekst en afbeelding**.
- Legendaselectie is niet beschikbaar in een visualisatie bij kleurtoewijzing op uitdrukking.
- Bereikselectie is alleen beschikbaar op de dimensie-as voor gestapelde staafdiagrammen.
- <span id="page-10-1"></span>• U kunt metingen niet op naam selecteren.

## Op selecties klikken

U kunt enkele waarden/gegevenspunten selecteren door erop te klikken, telkens één per keer. Klik nogmaals om de selectie van een waarde/gegevenspunt ongedaan te maken.

*Cirkeldiagram met de sector Nordic geselecteerd.*

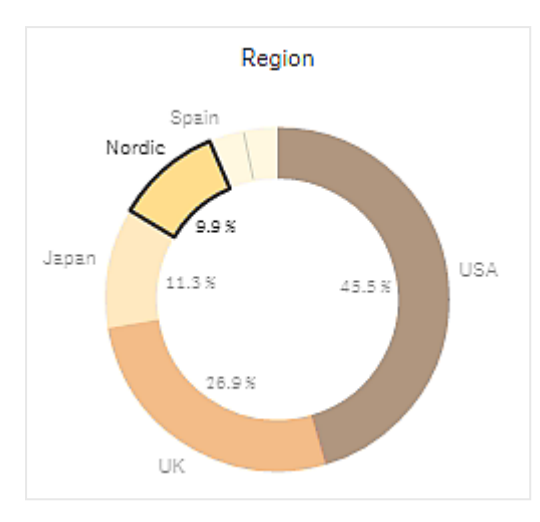

## <span id="page-11-0"></span>Selectie tekenen

Als u een teken- of lassoselectie wilt maken, moet u eerst binnen de visualisatie klikken en de lassoselectie inschakelen door op het lassopictogram  $\Theta$  boven aan de visualisatie te klikken. Op een computer kunt u tevens op Shift drukken en de selectie uitvoeren.

U tekent een vrije lijn om verschillende waarden/gegevenspunten tegelijk te selecteren. U kunt niet tekenen om de selectie van waarden of gegevenspunten ongedaan te maken.

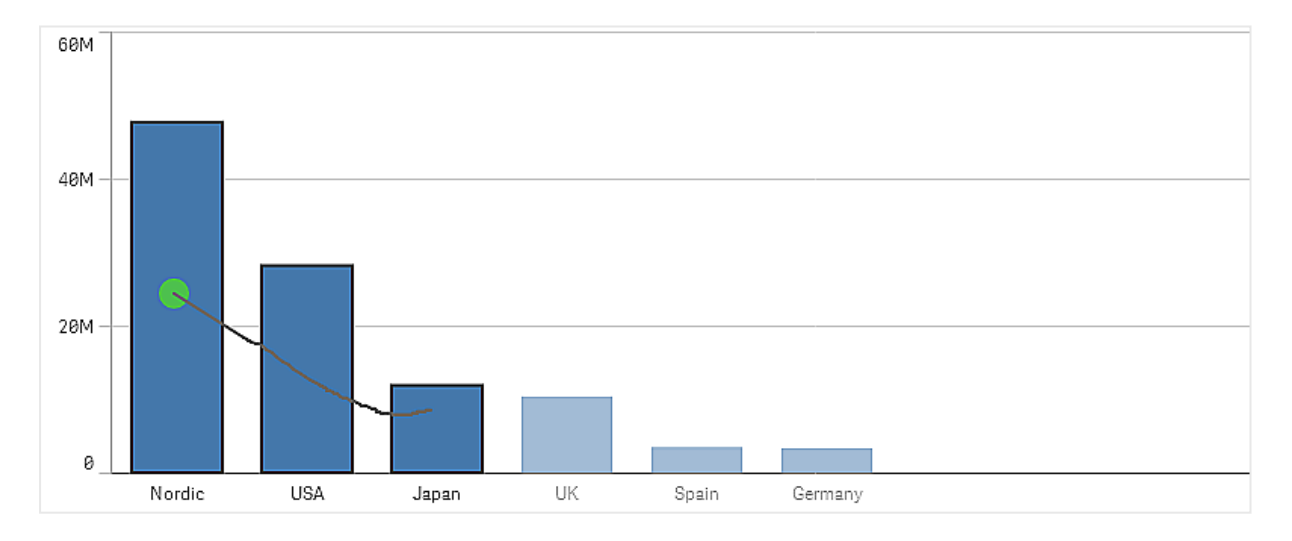

*Staafdiagram met selecties Scandinavië, VS en Japan, gemaakt met selectie tekenen.*

In een tabel of een filtervak tekent u over verschillende waarden heen om deze te selecteren.

*Filtervak met selecties Duitsland, Japan en Scandinavië, gemaakt met selectie tekenen.*

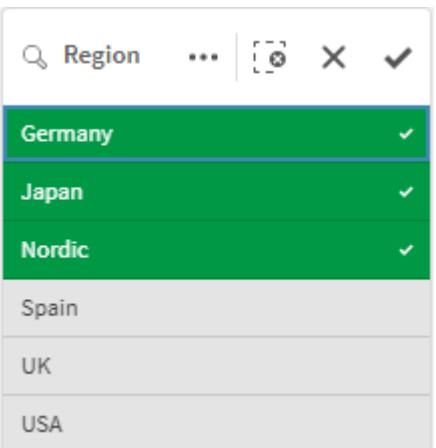

#### In een lijndiagram trekt u een lijn om een aantal gegevenspunten te selecteren.

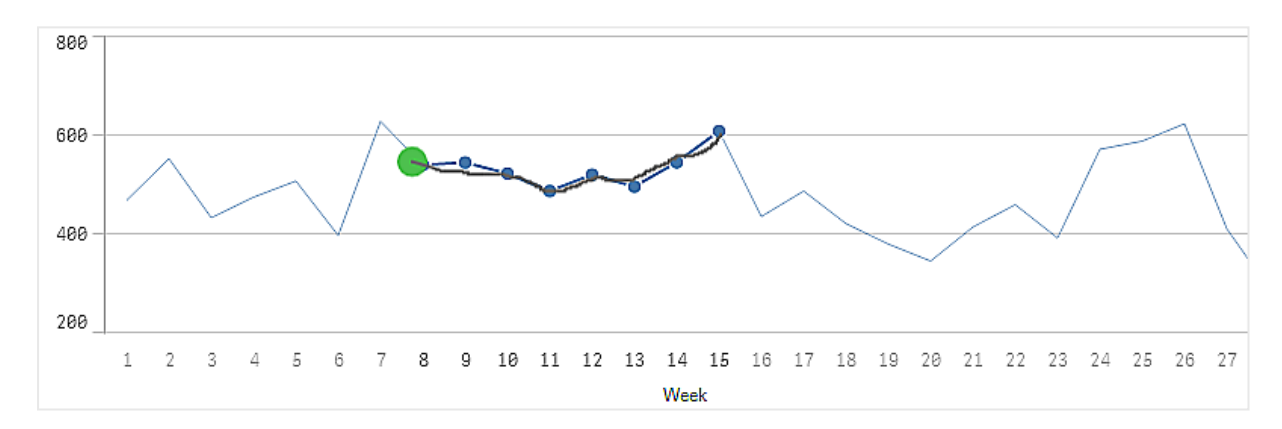

*Lijndiagram met weken geselecteerd met selectie tekenen.*

In een spreidingsplot tekent u over een aantal gegevenspunten heen om deze te selecteren.

![](_page_12_Figure_6.jpeg)

*Spreidingsplot met selecties gemaakt met selectie tekenen.*

## <span id="page-13-0"></span>Labelselectie

U kunt op de dimensielabels klikken om selecties te maken. Als de dimensies zijn gegroepeerd of gestapeld, wordt de hele groep of stapel geselecteerd.

Staafdiagram met labelselectie van 2011, 2012 en 2013. Als u op een van deze jaartallen klikt, selecteert u de hele groep.

![](_page_13_Figure_4.jpeg)

## <span id="page-13-1"></span>Lassoselectie

Als u een teken- of lassoselectie wilt maken, moet u eerst binnen de visualisatie klikken en de lassoselectie inschakelen door op het lassopictogram  $\Theta$  boven aan de visualisatie te klikken. Op een computer kunt u tevens op Shift drukken en de selectie uitvoeren.

U tekent uit de vrije hand een cirkel om gegevenspunten vast te leggen en te selecteren.

*Selectie van waarden in een spreidingsplot met lassoselectie.*

![](_page_13_Figure_9.jpeg)

Uw lassoselecties omvatten alleen zichtbare gegevenspunten. Voor diagrammen met een continue as worden gegevenspunten die niet zichtbaar zijn in het diagram verwijderd, zelfs als ze binnen het geselecteerde gebied liggen.

## <span id="page-14-0"></span>Legendaselectie

U kunt op elk legenda-item klikken, behalve het item dat **Overige** vertegenwoordigt, om de bijbehorende waarden te selecteren.

*Legendaselectie is niet beschikbaar in een visualisatie bij kleurtoewijzing op uitdrukking.*

*Cirkeldiagram met sectoren Scandinavië, Duitsland en VK geselecteerd met legendaselectie.*

![](_page_14_Figure_5.jpeg)

### <span id="page-14-1"></span>Bereikselectie

U tekent uw selecties op de y-as of op de x-as. Bij een as met metingswaarden kunt u op de bereikbel klikken om een specifieke numerieke waarde in te voeren.

*Combinatiediagram met selecties gemaakt met bereikselectie.*

![](_page_15_Figure_1.jpeg)

*Lijndiagram met selecties gemaakt met bereikselectie.*

![](_page_15_Figure_3.jpeg)

## <span id="page-15-0"></span>3.3 Het associatieve selectiemodel

Selecties maken is de belangrijkste interactiemethode in Qlik Sense. Met selecties filtert u een subset van de gegevens die worden geladen in Qlik Sense. Met selecties kunt u de aandacht richten op iets waarover u meer wilt weten. Qlik Sense reageert door met kleurcodes de verschillende toestanden aan te geven.

U kunt uw selecties beschouwen als een invoer voor Qlik Sense. Qlik Sense evalueert de invoer en geeft kleurcodes voor gegevenswaarden weer als de uitvoer.

- Invoerstatus: de selectie die u al hebt gemaakt, onafhankelijk of de veldwaarde is geselecteerd of niet.
- <span id="page-15-1"></span>• Uitvoerstatus: onafhankelijk of de veldwaarde mogelijk is of niet, gegeven de gevolgtrekking van de selectie.

### Selectiestatussen

Als u selecties maakt, worden de kleuren van de waarden aangepast om de status aan te geven. Voor de kleurcodering in filtervakken, items in selectielijsten en de selectiefunctie worden de bekende Qlik Sensekleuren groen, wit en grijs gebruikt. De kleuren geven de mogelijke selectiestatussen van de veldwaarden aan: geselecteerd, alternatief, mogelijk en uitgesloten.

In de volgende tabel ziet u welke kleuren worden gebruikt voor de verschillende statuswaarden.

![](_page_16_Picture_466.jpeg)

Gebruikte kleuren voor de verschillende statuswaarden

### De status Geselecteerd

Als u een selectie uitvoert van een of meer waarden in een filtervak en de waarden worden groen, hebben zij de status Geselecteerd. In de volgende afbeelding is de waarde *1910s* geselecteerd. De selectie filtert een subset uit van de gegevens die zijn geladen en de filtervakken *Decade* en *Year* worden bijgewerkt op basis van de selectie.

*In het filtervak Decennium is 1910s geselecteerd.*

![](_page_16_Picture_467.jpeg)

De filtervakken hebben vier statussen. Afgezien van de status Geselecteerd (groen), zijn er mogelijke waarden (wit), alternatieve waarden (lichtgrijs) en uitgesloten waarden (donkergrijs). Deze statussen worden uitgelegd in de volgende secties.

### De status Mogelijk

In het filtervak *Year* zijn de jaren *1914* tot en met *1919* wit (mogelijk), omdat deze waarden allemaal binnen het bereik vallen van *1910s*, de geselecteerde waarde in *Decade*. Alle mogelijke waarden zijn 'gekoppeld' aan de waarde *1910*. U kunt uw selectie verfijnen door één of meer van de mogelijke waarden te selecteren.

![](_page_17_Picture_215.jpeg)

*In het filtervak Jaar zijn 1914 t/m 1919 mogelijke waarden.*

In de volgende afbeelding heeft een dergelijke verfijning plaatsgevonden. De waarde *1918* is geselecteerd in het filtervak *Year*.

![](_page_17_Picture_216.jpeg)

![](_page_17_Picture_217.jpeg)

Met selecties in twee filtervakken, zijn de mogelijke waarden beperkt tot de waarden die zijn gekoppeld aan zowel *1910s* als *1918*. Er is sprake van een logische AND-voorwaarde tussen selecties uit verschillende filtervakken. Een mogelijke waarde moet vervolgens zijn gekoppeld aan zowel *1910s* als *1918*.

In het filtervak *Year* zijn er niet langer waarden met de status Mogelijk, omdat geen van de waarden zijn gekoppeld aan zowel *1910s* als *1918*.

### De status Alternatief

In het filtervak *Decade* is de waarde *1910s* geselecteerd, en alle andere velden hebben een bepaalde status, afhankelijk van hun relatie met de geselecteerde waarde.

1910s is geselecteerd en alle overige velden in de filtervakken hebben verschillende statussen afhankelijk van hun relatie *tot 1910s.*

![](_page_18_Picture_648.jpeg)

Alle andere waarden in het filtervak *Decade* zijn lichtgrijs, wat betekent dat het alternatieve waarden zijn. De alternatieve status wordt gebruikt voor waarden die mogelijk zouden kunnen zijn als in het veld nog geen selectie was gemaakt. Voordat *1910s* werd geselecteerd, waren alle waarden in het filtervak *Decade* mogelijke waarden.

Logisch gezien, zijn de alternatieve waarden uitgesloten, maar zij worden uitsluitend uitgesloten door een enkele selectie (van een of meer waarden) in hetzelfde filtervak. Als u de selectie van *1910s* in *Decade* zou wissen, zouden alle waarden de status Mogelijk hebben.

Zelfs als een waarde alternatief is, kunt u deze nog steeds selecteren, maar dat betekent dat u, althans gedeeltelijk een nieuwe selectie uitvoert in plaats van uw oorspronkelijke selectie te verfijnen. Handig bij alternatieve waarden is dat u weet dat er alternatieven beschikbaar zijn voor dezelfde reeks van selecties. Als u een lijst met verkopers hebt, omvatten de alternatieve waarden verkopers die mogelijk kunnen helpen of die de geselecteerde persoon kunnen vervangen.

### De status Uitgesloten

Als een selectie wordt uitgevoerd, kunnen waarden in andere filtervakken automatisch worden uitgesloten omdat zij niet zijn gekoppeld. In de volgende afbeelding is *1910s* geselecteerd, waardoor de waarden *1920*, *1921* en *1922* zijn uitgesloten. Dit is een duidelijke uitsluiting, omdat de jaren *1920*, *1921*, and *1922* geen deel

uitmaken van de *1910s*. De andere waarden in *Decade* zijn alternatief. Dit betekent dat zij zijn uitgesloten, maar dat u ze nog steeds kunt selecteren en zo de selectie uitbreiden. Als u *1920s* zou selecteren, zou de waarde groen worden met de status Geselecteerd.

![](_page_19_Picture_330.jpeg)

*In het filtervak Jaar zijn 1920, 1921 en 1922 uitgesloten.*

Maar als u één van de mogelijke waarden in het filtervak *Year* selecteert, worden alle waarden in *Decade* die alternatief waren in dit geval uitgesloten. Als alleen *1910s* zou zijn geselecteerd zouden zij alternatief zijn, maar met selecties in twee filtervakken worden waarden die niet aan de voorwaarde *1910s*AND*1918* voldoen uitgesloten.

De waarden die alternatief zijn in *Year* worden uitsluitend uitgesloten door de selectie *1918*. Zij zijn allemaal gekoppeld aan de waarde *1910s* en hadden de status Mogelijk totdat *1918* werd geselecteerd.

![](_page_19_Picture_331.jpeg)

### De status Geselecteerd uitgesloten

Als u in meer dan één filtervak selecties wilt maken, kunt u een vijfde status tegenkomen: geselecteerd uitgesloten.

Zoals eerder aangegeven, zijn er twee verschillende statussen voor elke veldwaarde:

- Invoerstatus: de selectie die u al hebt gemaakt, onafhankelijk of de veldwaarde is geselecteerd of niet.
- Uitvoerstatus: onafhankelijk of de veldwaarde mogelijk is of niet, gegeven de gevolgtrekking van de selectie.

Een waarde krijgt de geselecteerde uitgesloten status omdat de waarde voor het eerst werd geselecteerd en vervolgens werd uitgesloten door een selectie in een ander veld.

Voor de geselecteerde uitgesloten status geeft het vinkje aan dat de waarde eerst werd geselecteerd en daarna werd uitgesloten, in tegenstelling tot de uitgesloten waarden die nooit werden geselecteerd. Een donkergrijs veld met een vinkje geeft aan dat de waarde eerder een geselecteerde waarde was, maar een nieuwe selectie heeft het daarna veranderd in geselecteerd uitgesloten.

#### **Voorbeeld:**

In de volgende afbeelding werden eerst de waarden *1910s* en *1920s* geselecteerd. De waarden *1910s* en *1920s* waren allebei geselecteerd (groen) en alle waarde in het filtervak *Year* waren wit (mogelijk), omdat ze allemaal binnen het bereik van de decennia 1910 en 1920 vielen en daardoor logischerwijs mogelijke waarden zijn na de eerste selectie. Als tweede werden de jaren *1914*, *1915* en *1916* geselecteerd. Nu maakt *1920s* niet langer deel uit van de actieve selectie, omdat de tweede selectie *1920s* logisch uitsluit. De waarde *1920s* is echter nog steeds geselecteerd en daarom is het logisch om het aan te duiden als een geselecteerde uitgesloten selectie. Het werd oorspronkelijk geselecteerd, maar door een latere selectie uitgesloten. Het vinkje geeft het onderscheid aan met uitgesloten waarden die nooit zijn geselecteerd.

![](_page_20_Picture_648.jpeg)

*De donkergrijze waarde met een vinkje is geselecteerd uitgesloten.*

## <span id="page-21-0"></span>3.4 Gegevens van visualisaties weergeven

U kunt schakelen tussen een visualisatie en een weergave van de gegevens die hierin worden vertegenwoordigd.

<span id="page-21-1"></span>Wanneer u een visualisatie gebruikt in de analysemodus, wilt u wellicht de gegevens achter een selectie bekijken. Voor de meeste visualisaties is een tabel met de gegevens beschikbaar via het contextmenu.

### Visualisaties waarvoor gegevensweergave beschikbaar is

In de volgende visualisaties kunt u schakelen tussen de visualisatie en een weergave van de gegevens in tabelvorm:

- Staafdiagram
- Boxplot (met een of meer dimensies)
- Combinatiediagram
- Verdelingsplot
- Histogram
- Lijndiagram
- Cirkeldiagram
- Draaitabel
- Spreidingsplot
- <span id="page-21-2"></span>• Structuuroverzicht

### Schakelen tussen een visualisatie en gegevensweergave

#### **Doe het volgende:**

- 1. Klik met de rechtermuisknop op de visualisatie of klik in het aanwijsmenu op  $\cdot\cdot\cdot$ .
- 2. Selecteer **Gegevens weergeven**. Als een selectie is gemaakt, worden alleen de geselecteerde gegevens weergegeven.
- 3. Klik met de rechtermuisknop op de weergave van de gegevens en selecteer **Diagram bekijken** om terug te gaan naar de visualisatie.

*Wanneer u de bewerkingsmodus opent, of als u naar een ander werkblad navigeert, worden alle visualisaties die naar gegevensweergave zijn geschakeld, teruggezet naar de oorspronkelijke visualisaties.*

## <span id="page-22-0"></span>3.5 Visuele verkenning

In het menu voor visuele verkenning kunt u bepaalde eigenschappen van visualisaties wijzigen zonder selecties te maken of het werkblad te bewerken. Zo kunt u bijvoorbeeld gegevens wijzigen, gegevens sorteren, inkleuren per dimensie of meting en de manier wijzigen waarop labels worden weergegeven.

Voor een visuele demo over het gebruik van het menu Visuele verkenning raadpleegt u Visuele [verkenningen](https://share.vidyard.com/watch/VkAXeNA9iYZo96d4xCnCKH?).

*Het visuele verkenningsmenu is beschikbaar in de volgende visualisaties: staafdiagram, lijndiagram, cirkeldiagram, spreidingsplot, structuuroverzicht, boxplot, verdelingsplot, kaart en combinatiegrafiek.*

*Voorbeeld van het visuele verkenningsmenu voor een visualisatie met een spreidingsplot*

![](_page_22_Picture_239.jpeg)

## <span id="page-23-0"></span>Het menu voor visuele verkenning gebruiken voor het wijzigen van eigenschappen

#### **Doe het volgende:**

- 1. Plaats tijdens de analyse de muis op de visualisatie die u wilt wijzigen.
- 2. Klik rechts boven de visualisatie op \*\*\* of klik met de rechtermuisknop op de visualisatie en selecteer **Verkenningsmenu**.
- 3. Werk de eigenschappen die u wilt wijzigen bij.
- 4. Klik op  $\{ \}$  om het menu te sluiten en uw wijzigingen op te slaan. De wijzigingen worden tijdens deze sessie opgeslagen.

Klik op **Toepassen** om de wijzigingen voor toekomstige sessies op te slaan (en ze bij te werken in het eigenschappenvenster). Deze knop is alleen beschikbaar voor niet-gepubliceerde werkbladen, visualisaties die geen masteritems zijn of die niet aan masteritems zijn gekoppeld en gebruikers met rechten voor het bewerken van het werkblad.

*Als u niet op Toepassen klikt om de wijzigingen op te slaan of op Verwijderen om de wijzigingen te negeren, en u klikt later op Bewerken om het werkblad te bewerken, dan wordt u gevraagd of u de wijzigingen die u tijdens de analyse van het werkblad hebt gedaan wilt toepassen of verwijderen.*

## <span id="page-23-1"></span>Het menu voor visuele verkenning gebruiken voor het wijzigen van gegevens

In het menu voor visuele verkenning kunt u visualisatiegegevens wijzigen als u alternatieve dimensies of metingen hebt. Klik eenvoudig op de dimensie of meting die u in de visualisatie wilt weergeven. De selectie is gemarkeerd met een  $\blacktriangledown$ .

*Alternatieve dimensies en metingen zijn dimensies en metingen die aan een visualisatie zijn toegevoegd, maar pas worden weergegeven wanneer een gebruiker er tijdens een visuele verkenning voor kiest andere dimensies en metingen weer te geven.*

*Voorbeeld van menu voor visuele verkenning bij het wijzigen van gegevens*

![](_page_24_Picture_407.jpeg)

## <span id="page-24-0"></span>Het menu voor visuele verkenning gebruiken op mobiele apparaten

Gebruikt u Qlik Sense op een heel klein scherm (640 pixels breed of kleiner), dan kunt u als volgt de visuele verkenning openen:

- 1. Tik op de visualisatie die u wilt wijzigen om het op een volledig scherm te openen.
- 2. Tik bovenaan de visualisatie op<sup>\*\*\*</sup> of raak de visualisatie lang aan en selecteer **Verkenningsmenu**.
- 3. Werk de eigenschappen die u wilt wijzigen bij.
- 4. Als u een voorbeeld wilt weergeven van hoe de wijzigingen eruit zullen zien, raakt u het gebied buiten het menu van de visualisatie lang aan. Het menu schuift nu naar de zijkant. Laat los om het menu opnieuw te openen en door te gaan met het uitvoeren van wijzigingen.
- <span id="page-24-1"></span>5. Tik boven aan de visualisatie op of raak de visualisatie lang aan en selecteer **Verkenningsmenu sluiten** om het menu te sluiten.

## 3.6 Schuiven in visualisaties

U kunt vegen/slepen om te pannen en te schuiven in visualisaties en vervolgens lassoselectie inschakelen om te tekenen en te selecteren.

Bij het werken met visualisaties moet u vaak schuiven om de gegevens te vinden waarnaar u zoekt. Met name op een apparaat met aanraakscherm is vegen de meest natuurlijke manier om te schuiven. U schuift door te vegen naar de gegevens die u wilt selecteren en maakt vervolgens uw selectie. Als u schuift, zijn tekenselectie en lassoselectie uitgeschakeld, zodat het schuiven niet wordt verstoord en niet per ongeluk selecties worden uitgevoerd. De andere selectieopties zijn beschikbaar zoals gebruikelijk.

#### *Spreidingsplot met selecties gemaakt met lassoselectie.*

![](_page_25_Figure_3.jpeg)

### <span id="page-25-0"></span>Lassoselectie gebruiken met schuiven

Als u een lassoselectie uitvoert, verschilt de interactie afhankelijk van welk apparaat u gebruikt.

### Interactie op een aanraakscherm

#### **Doe het volgende:**

- 1. Tikken $\mathbf P$  om lassoselectie in te schakelen.
- 2. Teken om een selectie uit te voeren. U kunt opeenvolgende selecties uitvoeren.
- 3. Bevestig de selectie.

Gebruik vegen met twee vingers als u moeten schuiven en pannen tussen selecties.

### Computerinteractie (muis)

#### **Doe het volgende:**

- 1. Druk op Shift en teken om een selectie uit te voeren. U kunt opeenvolgende selecties uitvoeren. Lassoselectie blijft ingeschakeld zolang Shift ingedrukt wordt gehouden.
- 2. Bevestig de selectie.

### Alternatieve procedure

#### **Doe het volgende:**

- 1. Klik binnen in de visualisatie zonder een selectie uit te voeren. Er worden selectieopties weergegeven boven aan de visualisatie.
- 2. Klik op  $\mathsf{P}$  om lassoselectie in te schakelen.
- 3. Voer een selectie uit en bevestig de selectie.

<span id="page-26-0"></span>U kunt op  $\Theta$  klikken om lassoselectie in en uit te schakelen als u moet schuiven en pannen tussen selecties.

## Visualisaties waarbij lassoselectie moet worden ingeschakeld

In de volgende visualisaties moet u lassoselectie activeren:

- Staafdiagram
- Boxplot
- Combinatiediagram
- Verdelingsplot
- Lijndiagram
- Kaart
- Cirkeldiagram
- Spreidingsplot
- <span id="page-26-1"></span>• Structuuroverzicht

## 3.7 Het ophalen van gegevens annuleren

Wanneer u Qlik Sense gebruikt om uw gegevens op een server te bestuderen, kunt u vertraging verwachten. Als de wachttijd lang is, wordt er bij elke visualisatie een knop Annuleren weergegeven. Gebruik de knoppen Annuleren om het ophalen van gegevens stop te zetten. U moet elke visualisatie afzonderlijk stopzetten. Wanneer u het ophalen van gegevens stopzet, wordt er een knop Opnieuw weergegeven en kunt u het opnieuw proberen.

## <span id="page-27-0"></span>4 Bladwijzers toevoegen aan selecties

Als u gegevens analyseert, komt u mogelijk iets interessants tegen dat u later weer wilt bekijken of dat u met anderen wilt delen. Met bladwijzers kunt u een bepaalde selectiestatus op een werkblad gemakkelijk opslaan.

![](_page_27_Figure_3.jpeg)

Bladwijzers slaan uw selecties en een bepaalde locatie in een werkblad op. Bladwijzers kunnen later worden geopend om de selecties te herstellen naar een vorige status. U kunt selecties waarvoor u een bladwijzer hebt gemaakt gemakkelijk toepassen op een werkblad dat dezelfde gegevens heeft als het werkblad dat is gebruikt om de bladwiizer te maken. U kunt alle bladwiizerfuncties vinden onder  $\mathcal{H}$  in de werkbalk.

Als u in de app gebruikmaakt van alternatieve states en een bladwijzer maakt, legt de bladwijzer de selecties van alle states vast.

Als u bladwijzers wilt beheren, moet u het volgende kunnen uitvoeren:

<span id="page-27-1"></span>[Bladwijzers](#page-27-1) maken Een standaard bladwijzer instellen om een [landingspagina](#page-29-2) voor een app te maken Bladwijzers [verwijderen](#page-31-0)

## 4.1 Bladwijzers maken

<span id="page-27-2"></span>Met bladwijzers kunt u specifieke selectiestatussen opslaan. Op deze manier kunt u ze later beoordelen en met andere gebruikers delen.

## Een bladwijzer maken

Doe het volgende:

- 1. Voer de selecties uit op het werkblad dat u wilt opslaan als bladwijzer.
- 2. Klik op **Bladwijzers** in de werkbalk.
- 3. Klik op **Nieuwe bladwijzer maken**.
- 4. **Titel**: Standaard worden de werkbladnaam en een overzicht van de selecties gebruikt als de titel van de bladwijzer. U kunt dit naar behoefte veranderen.

![](_page_28_Picture_5.jpeg)

*Gebruik geen naam die al door een alternatieve state wordt gebruikt.*

- 5. **Beschrijving**: U kunt een beschrijving van de bladwijzer invoeren.
- 6. **Locatie van werkblad opslaan**: Schakel dit in als u wilt dat de bladwijzer naar het werkblad gaat dat open was op het moment dat de bladwijzer werd aangemaakt. Als u dit uitschakelt, blijft de gebruiker in het huidige werkblad als de bladwijzer wordt toegepast.
- 7. **Lay-out opslaan**: Schakel dit in als u de lay-out, sortering of uitbreidingen van diagrammen wilt opslaan.
- <span id="page-28-0"></span>8. Klik op **Maken**.

### States en set-uitdrukkingen

Wanneer u een bladwijzer maakt of bewerkt, ziet u de mogelijke alternatieve states waaraan een bladwijzer is toegevoegd. Als een state selecties bevat, wordt de set-uitdrukking voor de selecties eveneens getoond.

U kunt de set-uitdrukking kopiëren door op **Kopiëren** te klikken.

*Als de bladwijzerselectie een berekende dimensie omvat, toont de set-uitdrukking MISSING VALUES en kan niet worden gebruikt.*

## <span id="page-28-1"></span>Opties voor bladwijzers

Als u in de werkbladweergave met de rechtermuisknop op een bladwijzer klikt, ziet u de volgende opties:

- <sup>l</sup> **Bladwijzer toepassen**: De selecties die zijn opgeslagen in de bladwijzer worden toegepast en het werkblad waarvan de bladwijzer afkomstig is, wordt weergegeven. Eventuele eerdere selecties worden gewist.
- <sup>l</sup> **Alleen selecties toepassen**: De selecties die zijn opgeslagen in de bladwijzer worden toegepast. Eventuele eerdere selecties worden gewist.
- <sup>l</sup> **Details bekijken**: Geeft de locatie, de status van de lay-out en de set-uitdrukkingen weer.
- **Koppeling kopiëren**: Kopieert de locatie van de bladwijzer zodat deze gedeeld kan worden.
- **· Openbaar maken:** Het openbaar maken van een bladwijzer betekent dat iedereen hem kan gebruiken. U bent niet meer de eigenaar van de bladwijzer.
- **Als standaardbladwijzer instellen**: Wanneer de app wordt geopend, worden de status van de lay-out en van de selectie van de standaard bladwijzer gebruikt in plaats van de app-overzichtspagina. Zie: *[Een](#page-29-2) standaard bladwijzer instellen om een [landingspagina](#page-29-2) voor een app te maken (page 30)*.
- **Verwijderen**: De bladwijzer wordt verwijderd.

## <span id="page-29-0"></span>Bladwijzers zoeken

Doe het volgende:

- 1. Klik in de werkbladweergave op **Bladwijzers** op de werkbalk.
- 2. Typ uw zoekcriteria in het zoekveld. De lijst wordt gefilterd terwijl u typt.

![](_page_29_Picture_5.jpeg)

*Als u zoekt in bladwijzers, zoekt Qlik Sense naar overeenkomsten in titels en beschrijvingen.*

## <span id="page-29-1"></span>De titel en beschrijving van een bladwijzer wijzigen

U kunt de titel en beschrijving van een bladwijzer wijzigen.

Doe het volgende:

- 1. Klik in de werkbladweergave op **Bladwijzers** op de werkbalk.
- 2. Klik op  $\bigoplus$  naast de bladwijzer die u wilt bewerken.
- 3. Klik op  $\sum$ .
- 4. Breng uw wijzigingen aan in **Titel** en **Beschrijving**.
- 5. Klik op  $\checkmark$  om het bewerken te beëindigen.

De wijzigingen worden automatisch opgeslagen.

<span id="page-29-2"></span>*U kunt op dezelfde manier ook vanuit het app-overzicht bladwijzers bewerken.*

## 4.2 Een standaard bladwijzer instellen om een landingspagina voor een app te maken

U kunt een werkblad selecteren als landingspagina van uw app door een standaard bladwijzer in te stellen. Wanneer u de app opent, worden de opmaak- en selectie-state van de standaard bladwijzer gebruikt.

Als u geen standaard bladwijzer instelt, wordt het app-overzicht getoond wanneer de app wordt geopend.

Houd rekening met het volgende bij het gebruik van standaard bladwijzers:

- U kunt uitsluitend een standaard bladwijzer instellen of verwijderen voor een niet-gepubliceerde app.
- U kunt slechts één standaard bladwijzer voor een app instellen.
- U kunt de selectie van de standaard bladwijzer wissen wanneer een werkblad wordt getoond. De standaard bladwijzer wordt echter toegepast wanneer u het werkblad opnieuw opent of opnieuw laadt.
- In een gepubliceerde app kan de app-gebruiker de selectie van de standaard bladwijzer wissen en andere selecties maken. De selectiestatus van de standaard bladwijzer wordt echter opnieuw toegepast wanneer de app-gebruiker een werkblad opnieuw opent of laadt.
- Wanneer u een app dupliceert, wordt de standaard bladwijzer gedupliceerd met de app.
- Als dezelfde app open is in een actieve sessie op een ander tabblad, worden de selecties die u op het andere tabblad maakt, niet overschreven door de standaard bladwijzer.

U kunt een standaard bladwijzer samen met de optie **Altijd één geselecteerde waarde** voor een veld gebruiken om specifieke selecties voor uw app-gebruiker te markeren.

*In vorige versies van Qlik Sense werd met de standaard bladwijzer alleen de selectie-state van de bladwijzer toegepast.*

![](_page_30_Figure_6.jpeg)

### <span id="page-30-0"></span>Een standaard bladwijzer instellen

#### **Doe het volgende:**

- 1. Klik op **Bladwijzers** in de werkbalk van een werkblad. Het venster **Bladwijzers** wordt geopend.
- 2. Klik met de rechtermuisknop op een bestaande bladwijzer en klik vervolgens op **Als standaard bladwijzer instellen**.
- 3. Klik op de bladwijzer. Het venster **Bladwijzers** wordt gesloten. De bladwijzer wordt weergegeven in de bovenste werkbalk en de selecties worden weergegeven in de app.
- 4. Als u wilt testen of de standaard bladwijzer naar behoren werkt, kunt u de app sluiten en opnieuw openen. Het werkblad van de standaard bladwijzer en de selecties zouden moeten worden getoond.

Om een bladwijzer als de standaard te verwijderen, opent u het venster **Bladwijzers** in een niet-gepubliceerde app en klikt u met de rechtermuisknop op de standaard bladwijzer. Klik op **Als standaard bladwijzer verwijderen**. De volgende keer dat u de app opent, wordt het app-overzicht getoond.

## <span id="page-31-0"></span>4.3 Bladwijzers verwijderen

<span id="page-31-1"></span>Er zijn verschillende manieren om bladwijzers te verwijderen.

### Een bladwijzer verwijderen in werkbladweergave

Doe het volgende:

- 1. Klik in de werkbladweergave op **Bladwijzers** op de werkbalk.
- 2. Klik op  $\bigodot$  naast de bladwiizer die u wilt verwijderen.
- 3. Klik op  $\sum$ .
- 4. Klik op  $\overline{\mathbb{II}}$ .
- 5. Als u het verwijderen van de bladwijzer wilt bevestigen, klikt u op **Verwijderen** in het dialoogvenster.

<span id="page-31-2"></span>De bladwijzer wordt verwijderd.

### Een bladwijzer verwijderen uit het app-overzicht

Doe het volgende:

- 1. Klik in het app-overzicht op **Bladwijzers** om de bladwijzers te bekijken.
- 2. Klik op  $\bigodot$  naast de bladwiizer die u wilt verwijderen.
- 3. Klik op  $\sum$
- 4. Klik op  $\overline{\mathbb{I}}$ .
- 5. Als u het verwijderen van de bladwijzer wilt bevestigen, klikt u op **Verwijderen** in het dialoogvenster.

De bladwijzer wordt verwijderd.

![](_page_31_Picture_20.jpeg)

*In het dialoogvenster voor bladwijzers kunt u met de rechtermuisknop op een bladwijzer klikken en vervolgens Verwijderen selecteren.*

## <span id="page-32-0"></span>5 Verkennen met selecties

Tijdens de analyse worden de selecties weergegeven boven het werkblad.

Elk selectie-item heeft een kleine balk onderaan die de selectiestatussen voor die dimensie aangeeft. Er worden drie statussen weergegeven in de balken: geselecteerd (groen), alternatief (lichtgrijs) en uitgesloten (donkergrijs). Vergrendelde waarden worden gemarkeerd met het pictogram van een hangslot.

*Selectiebalk met de selecties Year (Jaar), Product Group (Productgroep) en Region made (Productieregio). Region is vergrendeld.*

![](_page_32_Picture_5.jpeg)

*Wanneer een app wordt opgeslagen met behulp van Qlik Sense, worden de huidige selecties en vergrendelingen niet opgeslagen. Selecties en vergrendelingen moeten worden gemaakt elke keer dat de app wordt geopend.*

Wanneer u op een selectie-item klikt, wordt een pop-upvenster weergegeven. Hierin kunt u die selectie weergeven, bewerken of wissen. U kunt ook zoeken naar dimensiewaarden of de selectie vergrendelen. In de volgende afbeelding is het selectiemenu open. Sommige opties zijn mogelijk niet beschikbaar, afhankelijk van de selecties die eerder zijn gemaakt.

**Region** × ု စ  $2$  of 6 × ਜਿ ் ஓ Close selection menu 半 Select all Select possible Select alternative Select excluded UK **USA** 

*Selectie Region in het selectie-pop-upmenu.*

Als u in de app gebruikmaakt van alternatieve states, kunt u selecties die in de states zijn gemaakt, zien in de selectiebalk. Het veld dat in de state wordt gebruikt, wordt weergegeven met het aantal alternatieve states. U kunt op het veld klikken om de states te tonen en vervolgens op een state klikken om de selecties te zien. U kunt de selecties van een state ook wissen of alle selecties wissen.

*Selectie Region met pop-upmenu voor alternatieve states voor de states Group1 en Group2.*

![](_page_33_Picture_254.jpeg)

<span id="page-34-0"></span>U kunt voor werkbladen acties instellen die worden geactiveerd wanneer u naar het werkblad navigeert. Acties kunnen uw selecties of statussen wijzigen.

## <span id="page-34-1"></span>5.1 Selectie-opties

### Alles selecteren

Alle waarden zijn geselecteerd (gemarkeerd met  $\blacktriangledown$ ). Alternatieve waarden krijgen de status geselecteerd (groen). Uitgesloten waarden krijgen de status geselecteerd uitgesloten. Ze zijn nog steeds donkergrijs, maar nu geselecteerd (gemarkeerd met  $\checkmark$ ). Als u de selectie wist waardoor deze waarden worden uitgesloten, verandert de status in geselecteerd (groen).

### <span id="page-34-2"></span>Selecteren mogelijk

Alle mogelijke waarden (wit) zijn geselecteerd. Deze optie is nooit beschikbaar in het selectie-item omdat bij het uitvoeren van een selectie de andere waarden alternatief of uitgesloten zijn. In een filtervak kunt u echter mogelijke waarden hebben als resultaat van een andere selectie.

### <span id="page-34-3"></span>Alternatief selecteren

Als in een veld al een selectie is gemaakt, krijgen alternatieve waarden, indien aanwezig, een lichtgrijze kleur. Dit zijn waarden die mogelijk zouden zijn geweest (wit), als er niet reeds een selectie in dat veld was gemaakt.

<span id="page-34-4"></span>Door alternatieve waarden te selecteren krijgen de eerder geselecteerde waarden de status alternatief.

### Uitgesloten selecteren

Als er alternatieve waarden zijn, worden ze geselecteerd (groen) en krijgen de waarden die eerder geselecteerd waren, de status alternatief. Uitgesloten waarden krijgen de status uitgesloten.

<span id="page-34-5"></span>Als er geen alternatieve waarden zijn, worden de uitgesloten waarden geselecteerd (groen) en wordt de status van de eerder geselecteerde waarden gewijzigd in alternatief.

## 5.2 Selecties of visualisaties doorzoeken

U kunt zoeken naar waarden en selecties uitvoeren in de resulterende gefilterde lijst. U kunt selectie-items zoeken in de selectiebalk en binnen visualisaties zoals filtervakken en tabellen. Zoeken is niet hoofdlettergevoelig.

Klik op een selectie-item en typ de zoekreeks in het pop-upvenster voor de selectie. De lijst wordt gefilterd terwijl u typt om overeenkomende waarden weer te geven.

![](_page_35_Picture_1.jpeg)

*Het resultaat van zoeken naar 'Food' in de selectie Product Group.*

*Het resultaat van zoeken naar 'Mich' in het filtervak Manager.*

![](_page_35_Picture_4.jpeg)

*U kunt zoeken naar tekenreeksen die maximaal 5.000 tekens bevatten.*

Voor een PDF met voorbeelden met versies in verschillende talen, zie Qlik [Sense](https://community.qlik.com/t5/Design/Qlik-Sense-Cheat-Sheet-version-2-0/ba-p/1667455) Cheat Sheet versie 2.0.
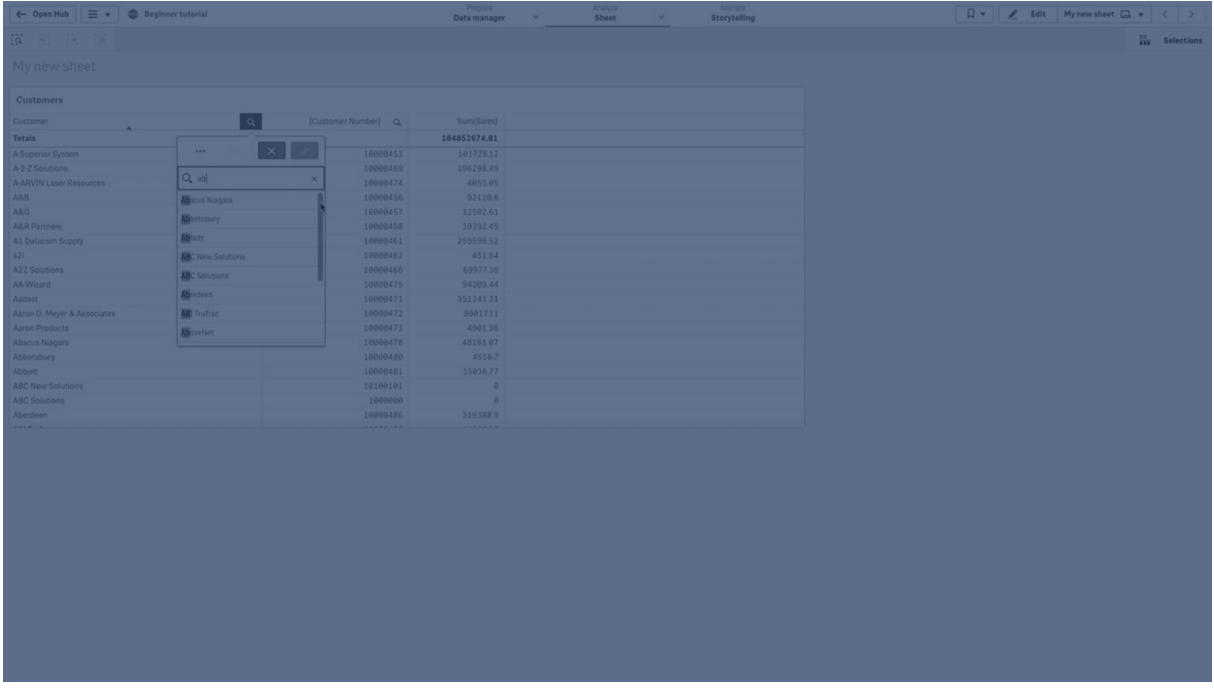

# Zoektypen

Qlik Sense ondersteunt de volgende zoekmethoden in selecties en visualisaties:

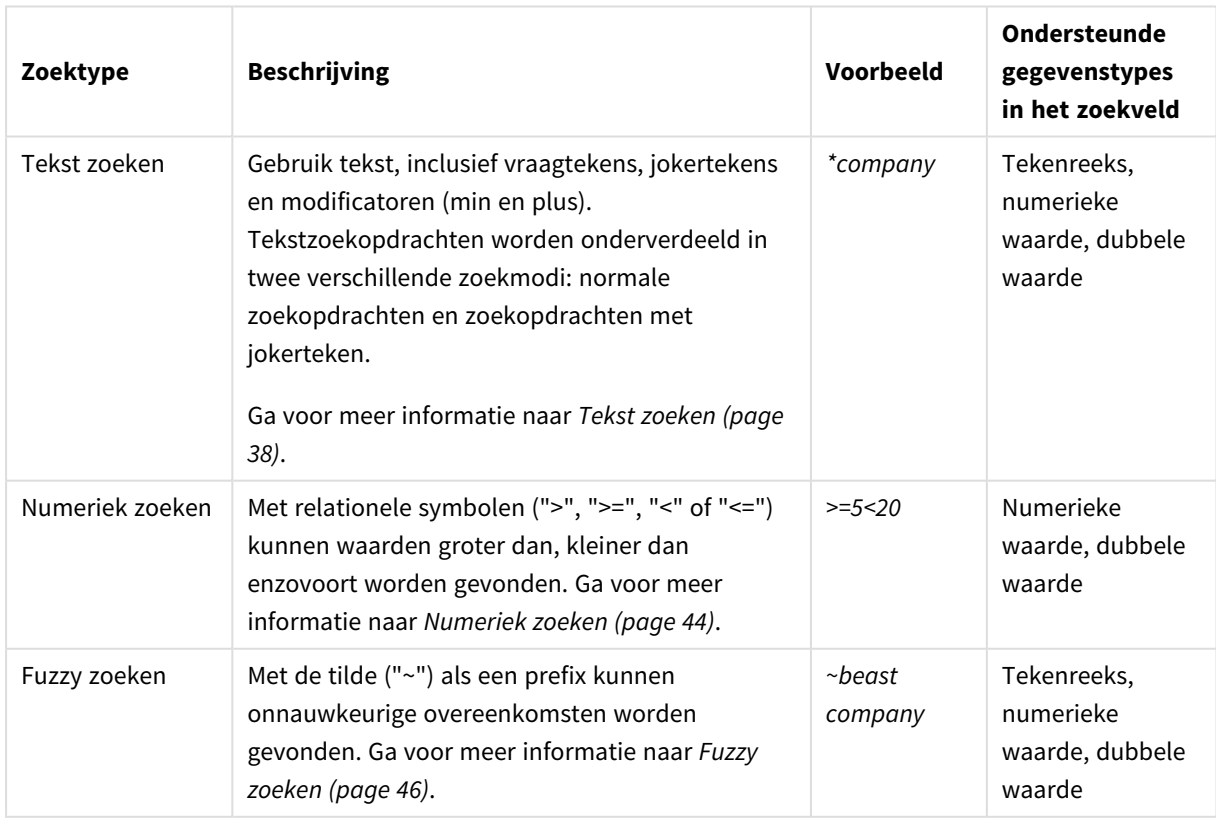

#### Zoekmethoden

# 5 Verkennen met selecties

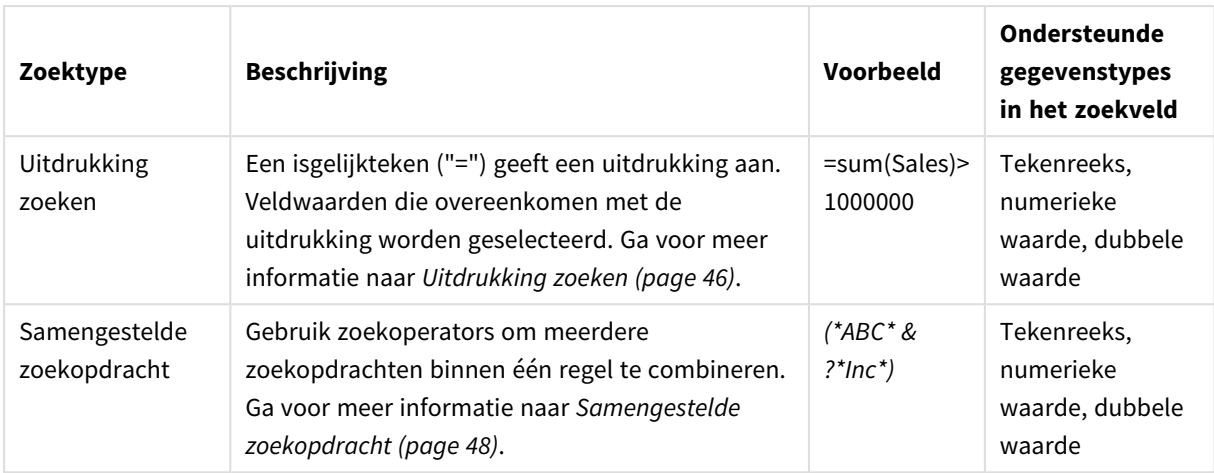

# <span id="page-37-0"></span>Tekst zoeken

Tekst zoeken is de belangrijkste zoekmethode die u kunt gebruiken in Qlik Sense. Gebruik aanhalingstekens, jokertekens en modificatoren om te zoeken naar waarden in een veld. Terwijl u de zoekreeks typt, filtert Qlik Sense de veldwaarden en geeft het de overeenkomende waarden weer.

Tekstzoekopdrachten kunnen worden opgesplitst in twee afzonderlijke zoekmodi:

- Normaal zoeken
- Zoeken met jokerteken

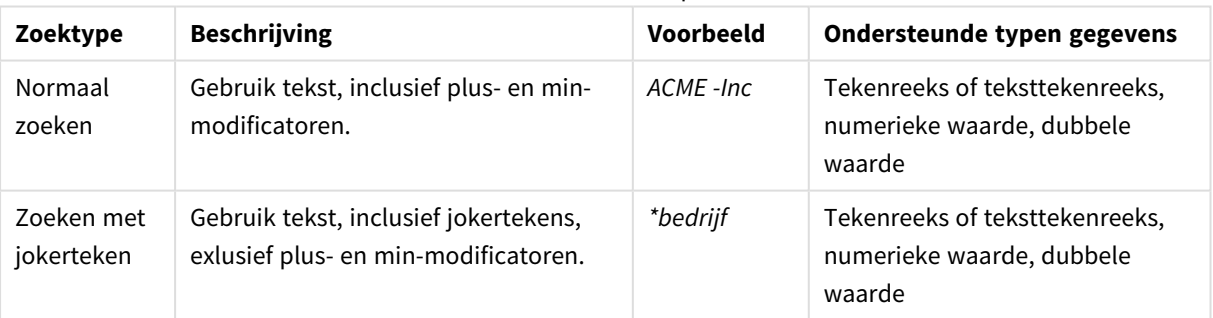

Zoekmodi in tekstzoekopdrachten

# Normaal zoeken

Normale tekst kan geen jokertekens bevatten, maar kan plus- en min-modificatoren bevatten. Normaal zoeken kan alleen interactief worden gebruikt en kan niet worden gebruikt om te zoeken binnen set-analyseuitdrukkingen.

Als u een normale zoekopdracht uitvoert, worden tekenreeksen weergegeven die overeenkomen met de zoekreeks. Als u meerdere tekenreeksen invoert, gescheiden door spaties, wordt elke tekenreeks als een afzonderlijke zoekreeks geïnterpreteerd en worden alle veldwaarden weergegeven waarin een van de zoekreeksen voorkomt.

*Normale tekstzoekopdracht met een enkele zoekreeks (geen aanhalingstekens)*

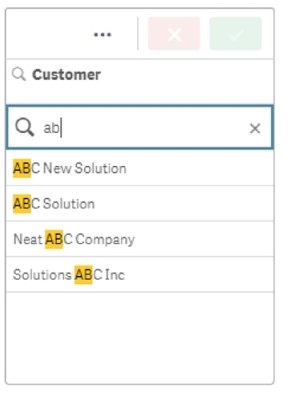

*Normale tekstzoekopdracht met twee zoekreeksen gescheiden door een spatie (geen aanhalingstekens)*

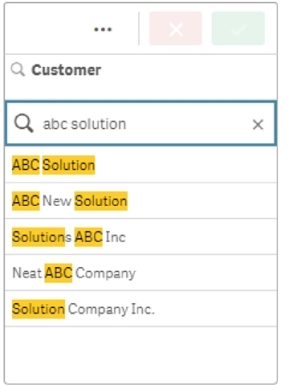

De volgende tabel bevat meer voorbeelden van normaal zoeken, met uitleg van de resultaten.

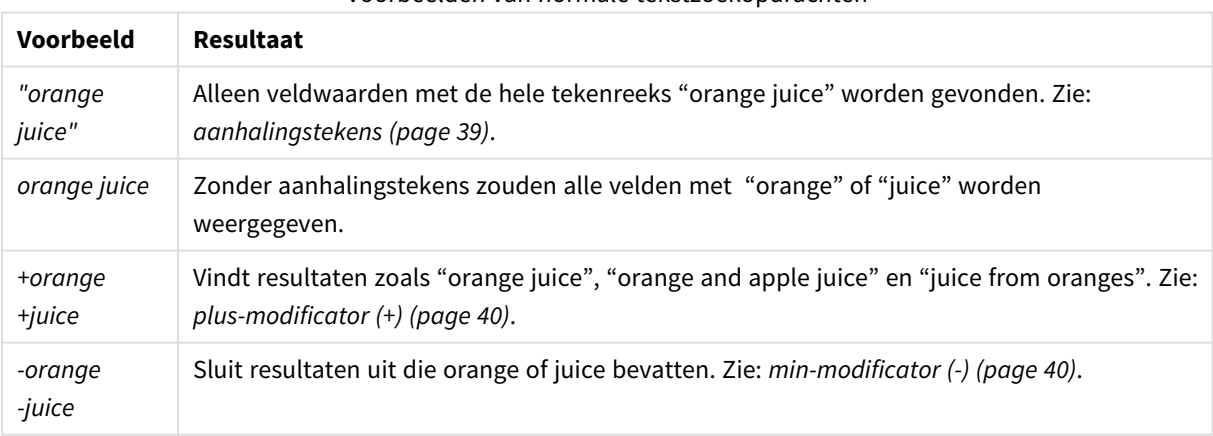

#### Voorbeelden van normale tekstzoekopdrachten

#### <span id="page-38-0"></span>aanhalingstekens

Als u wilt dat afzonderlijke tekenreeksen worden geïnterpreteerd als één zoekreeks, kunt u de tekenreeksen tussen aanhalingstekens (" ") zetten.

*Tekst zoeken met een enkele zoekreeks (tussen aanhalingstekens)*

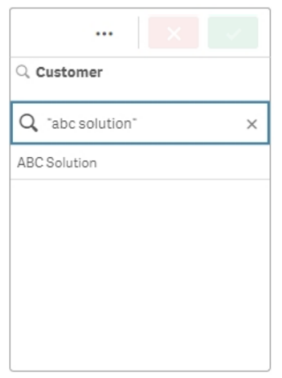

#### Modificatoren

Met modificatoren kunt u de resultaten van uw zoekopdrachten verfijnen door waarden die aan specifieke voorwaarden voldoen op te nemen of uit te sluiten.

Er zijn twee soorten modificatoren beschikbaar:

- $\bullet$  plus-modificator  $(+)$
- $\bullet$  min-modificator (-)

#### <span id="page-39-0"></span>**plus-modificator (+)**

Met een plus-modificator stelt u de voorwaarde in dat tekenreeksen met een plusteken moeten voorkomen in de zoekresultaten. De tekenreeksen hoeven echter niet naast elkaar te staan of in de volgorde te staan waarin ze werden ingevoerd.

In het volgende voorbeeld wordt de plus-modificator naast de waarde *abc* geplaatst. De resultaten moeten deze waarde bevatten, maar de volgorde maakt niet uit. De tweede string, *solution*, is niet gebonden aan deze voorwaarde, zodat deze in de resultaten kan voorkomen, maar dit hoeft niet per se.

*Zoeken met plus-modificator (+)*

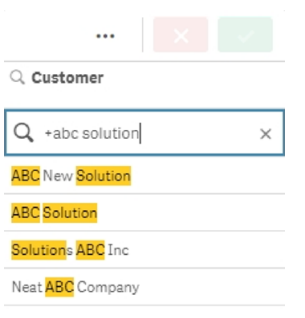

#### <span id="page-39-1"></span>**min-modificator (-)**

Door een min-modificator voor een zoekterm te plaatsen, worden resultaten uitgesloten die deze tekst bevatten.

In dit voorbeeld verwijdert het minteken voor het woord 'solution' alle waarden die deze tekenreeks bevatten uit de resultaten.

*Zoekreeks met min-modificator (-)*

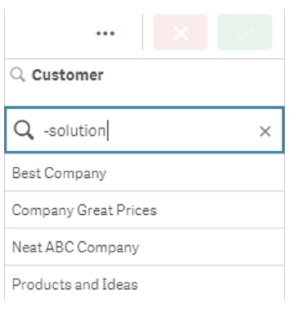

#### **Modificatoren combineren**

U kunt min- en plus-modificatoren combineren in één zoekopdracht. In dit voorbeeld worden waarden die de tekenreeks "solution" bevatten uitgesloten, en moet de tekenreeks "abc" aanwezig zijn om de waarde in de resultaten te laten verschijnen.

*Zoeken met min- en plus-modificatoren*

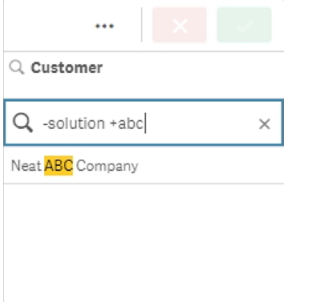

### Zoeken met jokerteken

Zoeken met jokerteken maakt uw tekstzoekopdrachten flexibeler. Zoeken met jokerteken kan worden gebruikt in interactieve situaties en met set-analyses. Zoeken met jokerteken kan geen plus- of minmodificatoren bevatten.

U kunt een of meer jokertekens opgeven in een zoekreeks. De volgende jokertekens kunnen worden gebruikt:

- Jokerteken \*
- Jokerteken?
- $\bullet$  Jokerteken  $\wedge$

Voorbeelden tekst zoeken met jokerteken

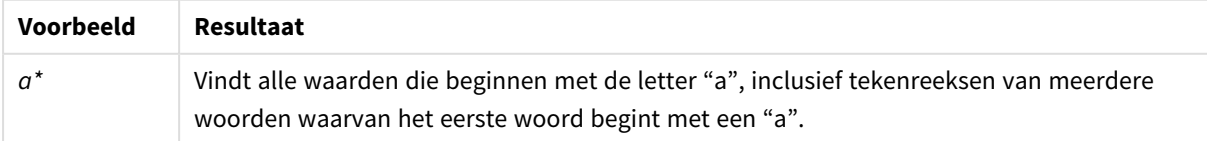

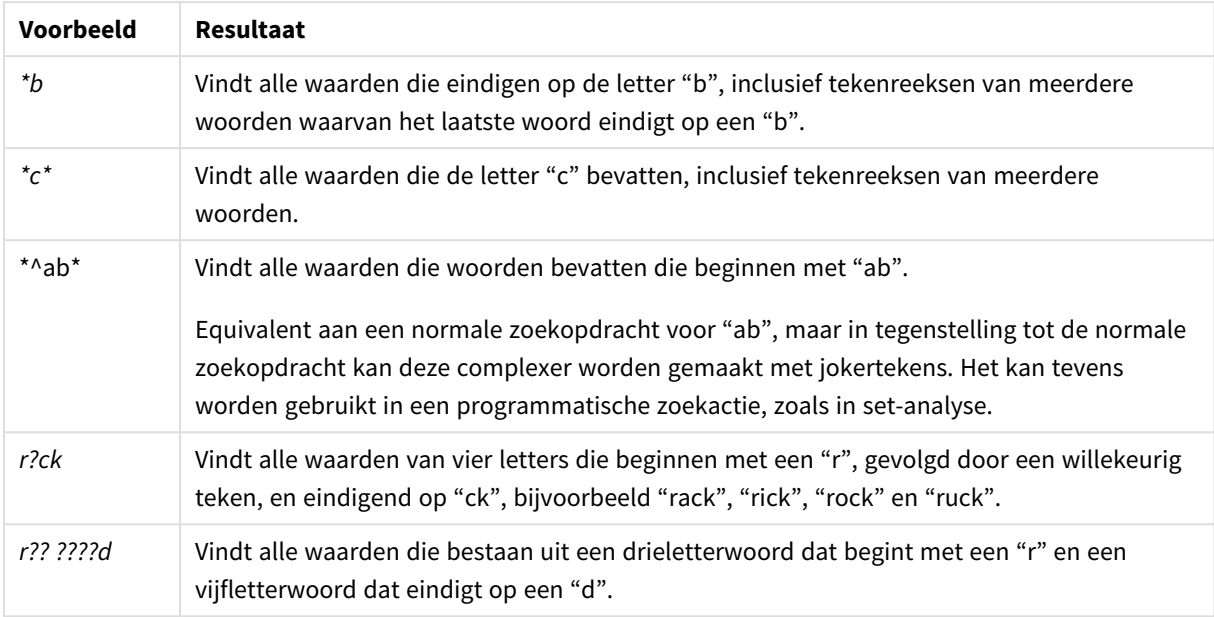

*Als u jokertekens gebruikt, worden alleen de records weergegeven die overeenkomen met de hele zoekreeks. Een spatie betekent in dat geval geen logische OF. De zoekreeks '\*creamed' levert niet het zoekresultaat "Rocky's creamed corn" op, omdat de waarde niet eindigt op "creamed". De zoekreeks "creamed\*" levert evenmin het resultaat "Rocky's creamed corn" op, omdat de waarde niet begint met "creamed".*

*Spaties in een zoekreeks maken een verschil. Als u zoekt op "\*corn", vindt u tekenreeksen die eindigen op bijvoorbeeld "popcorn" of "corn". Als u een spatie plaatst in de zoekreeks, "\* corn", krijgt u alleen resultaten die eindigen op "corn".*

#### **Jokerteken \***

Het jokerteken \* wordt gebruikt in plaats van nul of meer tekens, inclusief spaties. Dit jokerteken is flexibel en komt overeen met elk teken of elk blok tekens in een bepaalde positie.

In dit voorbeeld worden alle waarden die beginnen met de tekenreeks "company" in de resultaten opgenomen.

*Zoekreeks met het jokerteken \* na gedefinieerde tekens*

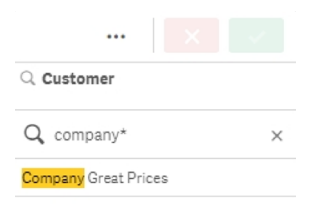

Hier worden alle waarden die eindigen met de tekenreeks "company" in de resultaten opgenomen.

*Zoekreeks met het jokerteken \* voor gedefinieerde tekens*

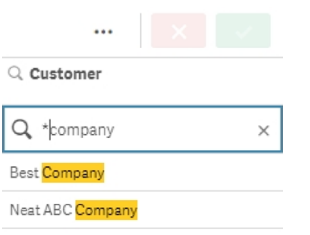

Door \* jokertekens voor en na een tekenreeks te plaatsen, zullen de resultaten alle waarden bevatten die deze tekenreeks bevatten.

*Zoektekenreeks met het jokerteken \* voor en na gedefinieerde tekens*

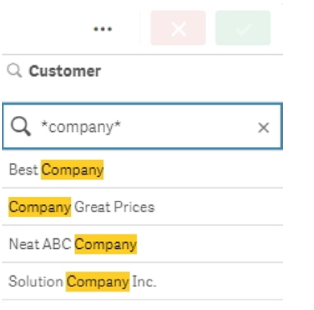

#### **Jokerteken ?**

Het jokerteken ? wordt gebruikt in plaats van een enkel teken, inclusief spaties. Dit jokerteken is handig als u vermoedt dat een tekenreeks onjuist is gespeld, als u onzeker bent over de spelling of als de zoekreeks speciale tekens bevat die niet altijd juist worden weergegeven.

Dit jokerteken kan worden vervangen door alle tekens in de tekenreeks, of worden gebruikt in combinatie met gedefinieerde tekens.

*Zoekreeks met jokertekens ? voor alle tekens*

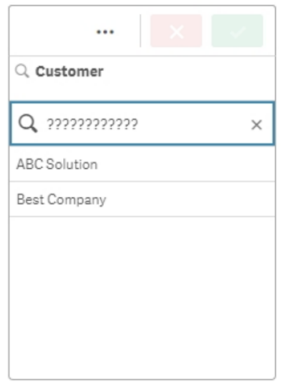

*Zoekreeks met jokertekens ? na drie gedefinieerde tekens*

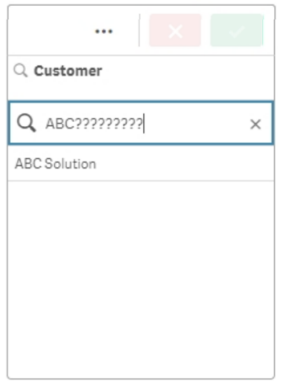

#### **Jokerteken ^**

Het jokerteken ^ wordt gebruikt om waarden te filteren op het teken of de tekens aan het begin van een woord binnen een veldwaarde. Dit jokerteken wordt alleen gebruikt in combinatie met andere jokertekens.

In dit voorbeeld zal de zoekreeks "\*^a\*" alle waarden opleveren die een tekenreeks bevatten die begint met de letter "a".

*Zoekreeks met jokertekens ^ en \**

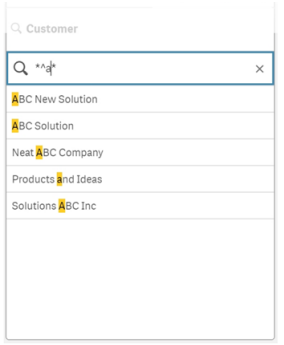

### <span id="page-43-0"></span>Numeriek zoeken

Numeriek zoeken lijkt op het zoeken naar tekst. Het enige verschil is dat de zoekreeks moet beginnen met een van de relationele operatoren ">" (groter dan), ">=" (groter dan of gelijk aan), "<" (kleiner dan), of "<=" (kleiner dan of gelijk aan).

Alleen waarden die voldoen aan de numerieke eis worden gematcht.

*Numeriek zoeken naar veldwaarden met één vergelijking (groter dan 20)*

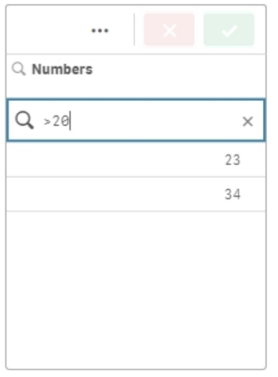

#### U kunt meerdere numerieke operatoren in één zoekopdracht combineren.

*Numeriek zoeken naar veldwaarden met meerdere vergelijkingen (groter of gelijk aan vijf, en kleiner dan 20)*

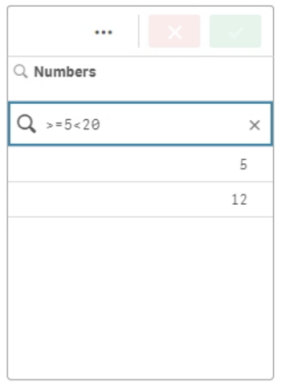

Numerieke zoekopdrachten kunnen ook worden gebruikt om datumvelden te filteren.

*Numeriek zoeken naar data op en na 8 januari 2018*

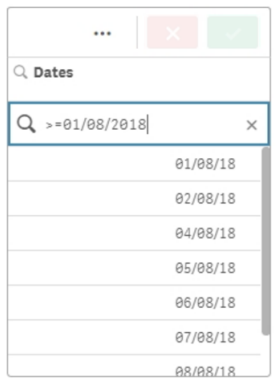

De volgende tabel bevat meer voorbeelden van numerieke zoekopdrachten, met uitleg van de resultaten.

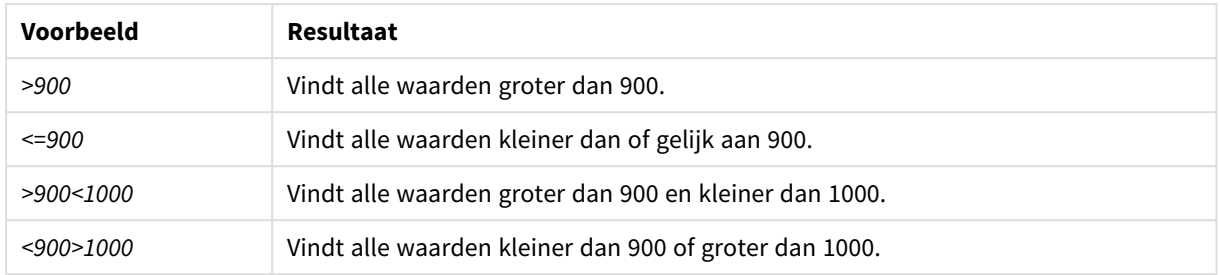

#### Voorbeelden numeriek zoeken

### <span id="page-45-0"></span>Fuzzy zoeken

Fuzzy zoeken levert een lijst van waarden op die mogelijk niet identiek zijn aan de zoekinvoer.

Fuzzy zoeken lijkt op tekst zoeken, behalve dat alle veldwaarden worden vergeleken en gesorteerd volgens de mate van overeenkomst met de zoekreeks. Fuzzy zoeken is vooral nuttig wanneer items mogelijk onjuist zijn gespeld. Met fuzzy zoeken kunt u ook verschillende waarden vinden die bijna identiek zijn aan elkaar.

*Fuzzy zoeken*

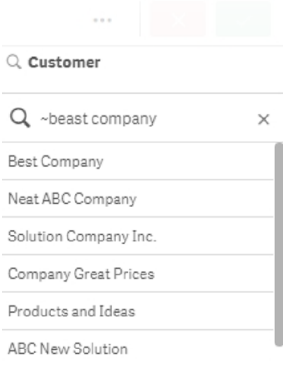

# <span id="page-45-1"></span>Uitdrukking zoeken

Met een zoekopdracht op uitdrukking kunt u zoeken naar waarden in alle velden die bij het zoekveld horen.

Een zoekopdracht voor een uitdrukking begint altijd met een isgelijkteken ("="). De uitdrukking wordt geëvalueerd voor elke waarde in elk veld dat bij het zoekveld hoort. Alle waarden waarvoor de zoekuitdrukking een waarde oplevert die niet gelijk is aan nul, worden geselecteerd.

In een filtervak met waarden voor Sales kunt u een zoekopdracht zoals *"=Sum(Sales) > 1000000"* gebruiken om waarden groter dan 1.000.000 te vinden. Dit is een eenvoudige zoekopdracht en u zou hetzelfde resultaat kunnen bereiken met de numerieke zoekopdracht *">1000000"*. Vaak is zoeken naar een uitdrukking de enige keuze. Als u bijvoorbeeld wilt zoeken naar waarden in aanverwante velden, moet u gebruikmaken van een zoekopdracht voor een uitdrukking.

In het onderstaande voorbeeld levert de zoekopdracht "=Sum(Sales) > 1000000" in het veld Klant elke waarde in het veld Klant op waarvan de Sales-kolomwaarde groter is dan 1.000.000.

#### *Uitdrukking zoeken*

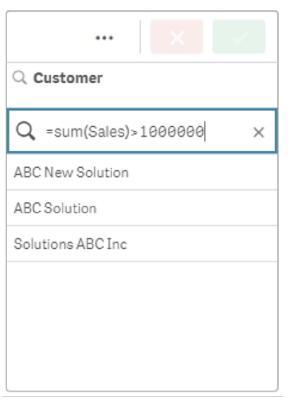

#### **Voorbeeld:**

Stel dat u een filtervak hebt met verkopers. U kunt dan met een zoekopdracht voor een uitdrukking de verkopers zoeken met verkopen van bijvoorbeeld meer dan 5.000.000. De zoekreeks is vergelijkbaar met de vorige: *"=Sum(Sales) > 50000000"*. Omdat de verkoopwaarden zijn gekoppeld aan de verkopers, kunt u de zoekopdracht uitvoeren in het filtervak Sales Rep.

*Uitdrukking zoeken in een filtervak met een zoekreeks*

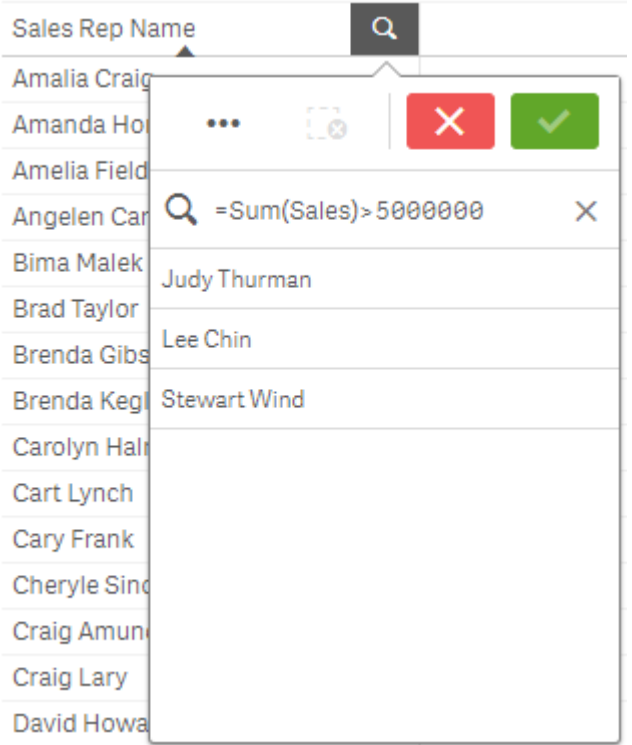

# <span id="page-47-0"></span>Samengestelde zoekopdracht

Met een samengestelde zoekopdracht kunt u twee of meer zoekopdrachten met zoekoperators combineren. Dit maakt het aangepast en specifiek filteren van gegevens mogelijk. Een samengestelde zoekopdracht wordt geactiveerd door de zoekopdracht tussen een set haakjes te plaatsen. U kunt meerdere zoekoperatoren in één samengestelde zoekopdracht gebruiken.

*Samengestelde zoekopdracht in Qlik Sense*

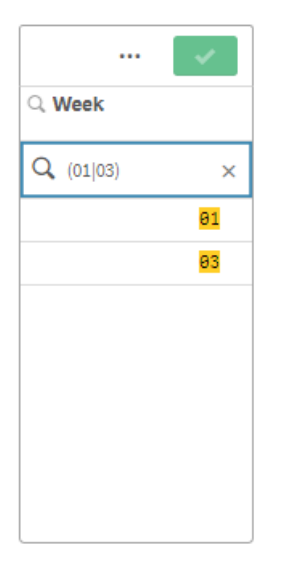

In zijn meest basale vorm kan een samengestelde zoekopdracht één waarde bevatten. In tegenstelling tot andere zoekmethoden, retourneert een samengestelde zoekopdracht voor één term alleen waarden die exact overeenkomen met de zoekterm. Dit kan helpen uw meer specifieke zoekopdrachten voor uw gegevens maakt.

*Samengestelde zoekopdracht met één zoekterm*

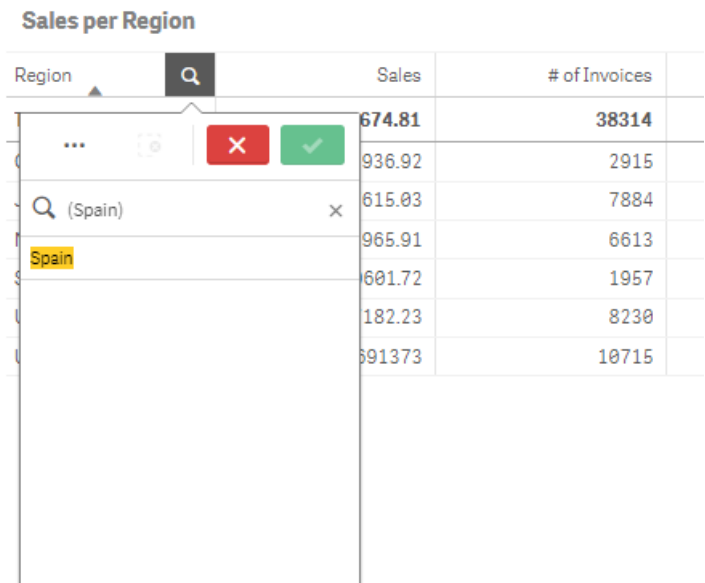

Een samengestelde zoekopdracht kan één of meer jokertekens bevatten. Als inhoud van zoekopdrachten spaties bevat, gebruik dan aanhalingstekens om de waarde in te sluiten zoals deze verschijnt in de samengestelde zoekopdracht.

Voor meer informatie over aanhalingstekens en jokertekens, zie *Tekst [zoeken](#page-37-0) (page 38)*.

*Samengestelde zoekopdracht met meerdere jokertekens en aanhalingstekens*

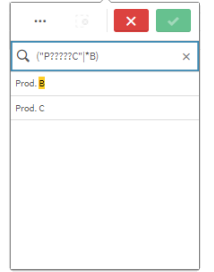

OR-zoekoperator ("|")

Als u de OR-operator gebruikt, retourneert de samengestelde zoekopdracht waarden die overeenkomen met de opgenomen zoekopdrachten.

 $\ddotsc$  $\overline{\mathbf{x}}$ Q Year Q (2012 2013 2014)  $\bar{\mathsf{x}}$ 2012 2013 2014

*Samengestelde zoekopdracht met de OR-zoekoperator.*

#### AND-zoekoperator ("&")

Als u de AND-operator gebruikt, retourneert de samengestelde zoekopdracht waarden die overeenkomen met alle zoekitems die zijn in de opdracht. Aangezien samengestelde zoekopdrachten alleen exacte matches retourneren, wordt deze operator doorgaans alleen gebruikt bij één of meer jokertekens.

*Samengestelde zoekopdracht met de AND-zoekoperator.*

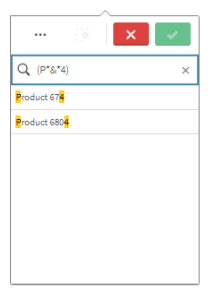

Dit extra voorbeeld gebruikt de AND-operator en meerdere jokertekens in een samengestelde zoekopdracht.

*Extra voorbeeld van samengestelde zoekopdracht met de AND-zoekoperator*

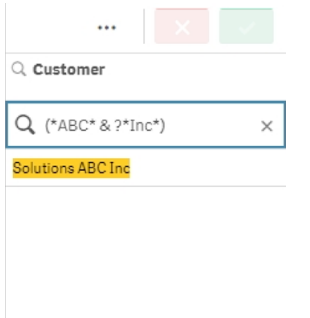

#### XOR-zoekoperator ("^")

Als u de XOR-operator gebruikt, retourneert de samengestelde zoekopdracht waarden die overeenkomen met de eerste of tweede zoekopdracht, maar niet met beide.

In het onderstaande voorbeeld retourneert de zoekopdracht waarden die beginnen met de letter 'j' of eindigen met de letter 'h', maar waarden die aan beide criteria voldoen (zoals 'Jan') worden niet meegenomen.

*Samengestelde zoekopdracht met de XOR-zoekoperator.*

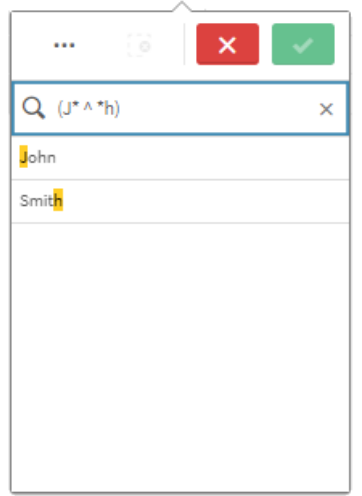

Dit voorbeeld gebruikt de XOR-operator en meerdere jokertekens.

*Extra voorbeeld van samengestelde zoekopdracht met de XOR-zoekoperator*

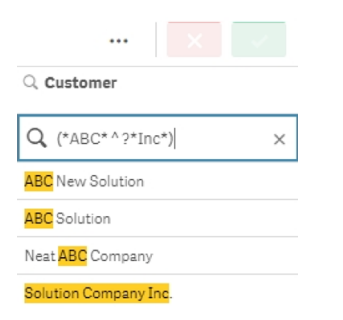

# 5.3 De selecties bewerken

U kunt selecties wijzigen tijdens de gegevensanalyse. U kunt de selecties wijzigen op de werkbalk met selecties.

Doe het volgende:

- 1. Schakel over naar de werkbladweergave.
- 2. Klik op de werkbalk met selecties boven het werkblad op de selectie die u wilt bewerken. Er wordt een pop-upvenster met de selecties weergegeven.
- 3. Selecteer in het pop-upvenster de waarden die u wilt toevoegen of wissen.

U kunt uw selecties doorzoeken en filteren met behulp van de speciale tekens, operatoren, jokertekens en methoden die worden beschreven in *Selecties of [visualisaties](#page-34-0) doorzoeken (page 35)*.

4. Bevestig uw selectie.

De selectie wordt bijgewerkt.

# 5.4 Selecties vergrendelen en ontgrendelen

Met de vergrendelingsoptie kunt u uw selecties beschermen.

# Selecties vergrendelen

U kunt een selectie vergrendelen door op het vergrendelingspictogram te klikken $\bigoplus$  in het pop-upvenster voor selectie. De vergrendeling voorkomt dat er in die selectie wijzigingen worden aangebracht. U kunt een vergrendelde selectie niet wijzigen of wissen. Als u een selectie hebt vergrendeld en vervolgens probeert uitgesloten veldwaarden te selecteren, knippert het selectie-item om aan te geven dat de vergrendelde selectie voorkomt dat de selectie wordt uitgevoerd.

*Vergrendelde waarden Germany en Japan in de selectie Region.*

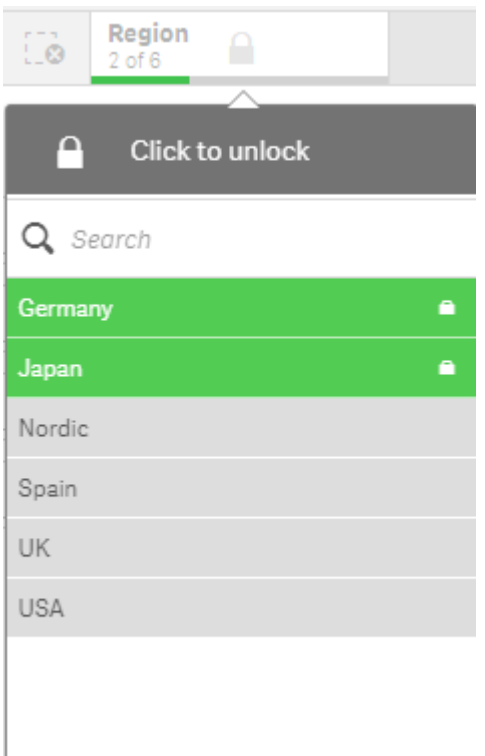

*Het is mogelijk om terug te gaan in de selectiehistorie naar een situatie die bestond voordat de dimensie was vergrendeld.*

# Selecties ontgrendelen

U kunt een selectie ontgrendelen door op het vergrendelingspictogram te klikken  $\blacksquare$  in het pop-upvenster voor selectie. Als u de selectie hebt ontgrendeld, kunt u er wijzigingen in aanbrengen of kunt u de selectie wissen.

*Wanneer een app wordt opgeslagen met behulp van Qlik Sense, worden de huidige selecties en vergrendelingen niet opgeslagen. Selecties en vergrendelingen moeten worden gemaakt elke keer dat de app wordt geopend.*

# 5.5 Een stap terug of vooruit in selecties

Als u selecties maakt, worden de selecties opgeslagen als items in de balk met huidige selecties boven het werkblad.

Selectiebalk met de opties om terug en vooruit te gaan in de selectiehistorie en alle selecties te wissen.

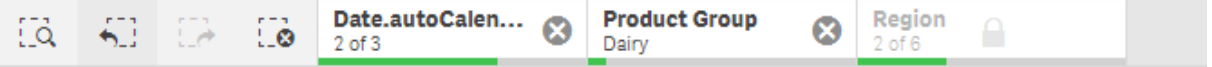

Links in de balk met de selecties staan drie opties. Met één optie gaat u een stap terug in de selectiehistorie, met één gaat u een stap vooruit en met de laatste optie wist u alle selecties. In de schermafbeelding kunt u zien dat de optie voor een stap terug beschikbaar is, maar de optie om vooruit te gaan niet. Dit is gewoonlijk het geval als u geen stap terug hebt gedaan in de selectiehistorie.

Als u klikt op  $\overline{\Omega}$  gaat u een stap terug in de selectiehistorie. U kunt helemaal teruggaan naar de eerste selectie in de sessie. Zelfs als een selectie is vergrendeld, kunt u teruggaan naar een situatie die zich voordeed voordat de selectie was gemaakt. Bij een vergrendelde selectie staat het symbool  $\blacksquare$  voor de dimensienaam. In de schermafbeelding is de dimensie *Region* vergrendeld.

Als u klikt op  $\overline{G}$  gaat u een stap vooruit in de selectiehistorie.

Als u op  $L = \mathbf{Q}$  klikt, worden alle selecties gewist, behalve de vergrendelde selecties.

# 5.6 De selectiefunctie gebruiken

De selectiefunctie biedt een overzicht van elke dimensie en elk veld in een app. De functie biedt daarnaast een meer gedetailleerde weergave van geselecteerde gegevens, zodat u koppelingen kunt verkennen in dimensies die niet zijn gebruikt.

Klik tijdens de analyse op **Selecties** om de selectieweergave te openen.

De selectiefunctie bestaat uit twee secties: **Selecties** en **app-dimensies**. De sectie met selecties geeft de velden weer die actieve selecties bevatten. De sectie Dimensies app geeft alle dimensies weer die geen actieve selectie bevatten. Beide secties worden op alfabetische volgorde gesorteerd. Standaard worden alleen hoofditems weergegeven in de app-dimensies. Selecteer **Velden tonen** om alle velden te tonen die in de app zijn geladen, maar niet als dimensies worden gebruikt.

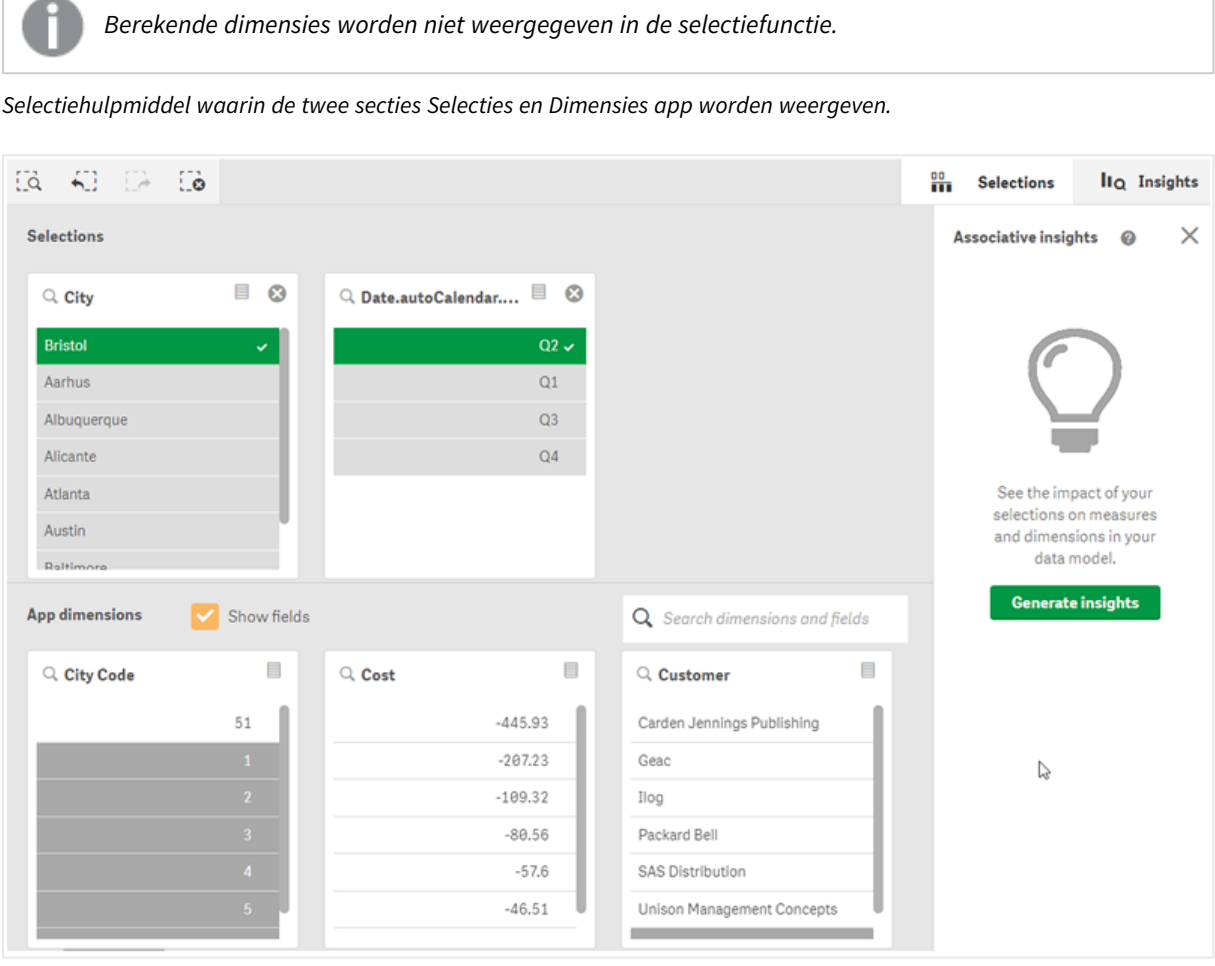

### Selecties maken en wissen

U kunt opeenvolgende selecties uitvoeren. Klik op  $\checkmark$  of klik buiten de lijst, maar binnen het gebied van de selectiefunctie, om uw selecties te bevestigen. Deze dimensies worden omhoog verplaatst naar **Selecties**. Klik op de werkbalk om de selectiefunctie te sluiten.

In Selecties kunt u een selectie in een veld wissen door te klikken op  $\bullet$ . Het veld wordt vervolgens omlaag verplaatst naar **App-dimensies**.

Wanneer de selectiefunctie actief is, kunt u nog steeds de opties in de selectiebalk gebruiken: Stap terug, Stap vooruit en Alle selecties wissen. In elke dimensie zijn de gebruikelijke lijstopties beschikbaar: Selectiemenu, Selectie wissen, Selectie annuleren, Selectie bevestigen en Zoeken.

# Zoeken in de sectie App-dimensies

**App-dimensies** heeft een zoekvak dat handig is als u veel dimensies en velden hebt. U kunt zoeken op veld of dimensietitel. Uw zoekreeks kan uit een of meer woorden of een deel van een woord bestaan. De zoekopdracht is niet hoofdlettergevoelig, maar alleen exact overeenkomende resultaten worden weergegeven. Een zoekopdracht op "getallen" geeft geen velden met de tekenreeks "getal", maar een zoekopdracht op "tal" wel.

# Schuiven in de selectiefunctie

U kunt de scrollbar slepen om horizontaal door een sectie te schuiven. Wanneer u in de ene sectie schuift, heeft dit geen invloed op de andere sectie.

De lijsten met dimensies hebben ook scrollbars voor verticaal schuiven.

# Inzichten genereren

Associative Insights toont relaties in uw gegevens. De Qlik cognitive engine zoekt in uw gegevensmodel naar uitgezonderde waarden in een subset van velden. Vervolgens worden deze waarden gemarkeerd, zodat u ze kunt verkennen.

Nadat u een selectie hebt gemaakt, klikt u op **Inzichten genereren**. Kaarten worden weergegeven in het venster aan de rechterkant. De kaarten geven de invloed weer van uw selectie op de dimensies en metingen in uw gegevens.

# 5.7 Uw gegevens ontdekken met Associative Insights

Associative Insights toont relaties in uw gegevens. De Qlik cognitive engine zoekt in uw gegevensmodel naar uitgezonderde waarden in een subset van velden. Vervolgens worden deze waarden gemarkeerd, zodat u ze kunt verkennen.

U kunt de bijdragen van uw selecties en uitgezonderde waarden vergelijken met uw metingen. In elke gegevensverzameling, met name in complexe, kan dit u helpen om blinde vlekken te ontdekken en relaties te onthullen die u mogelijk hebt gemist.

Voor een visuele demo en een praktisch voorbeeld over het ontdekken van uw gegevens met Associative Insights, raadpleegt u de volgende artikelen:

- Uw gegevens ontdekken met [Associative](https://share.vidyard.com/watch/mAQMxC7TMASxeRYjngcCF4?) Insights
- Qlik [Associative](https://share.vidyard.com/watch/dgVzf4SAqaAp351MhtK2Yx?) Insights Een simpel, maar praktisch voorbeeld

# Beperkingen

App-gebruikers met de juiste toegangsrechten voor een app kunnen associative insights gebruiken. Ze moeten verbinding maken met een Qlik Sense Enterprise of Qlik Core-server. Ze kunnen niet:

- <sup>l</sup> De functie **Alternatieve states** gebruiken.
- <sup>l</sup> Stel **Altijd één geselecteerde waarde** in voor een veld in een app
- Vergrendel hun selecties..

# Selectieweergave Associative insights

Bij het genereren van inzichten, kijkt Qlik Sense naar uw selecties en analyseert de uitgezonderde waarden in uw gegevensmodel. Vervolgens worden gegevens gemarkeerd die mogelijk interessant zijn voor verder onderzoek. Deze gegevens worden weergegeven op kaarten, waarop kan worden geklikt om een gedetailleerder beeld te krijgen.

#### *Selectieweergave Associatieve inzichten*

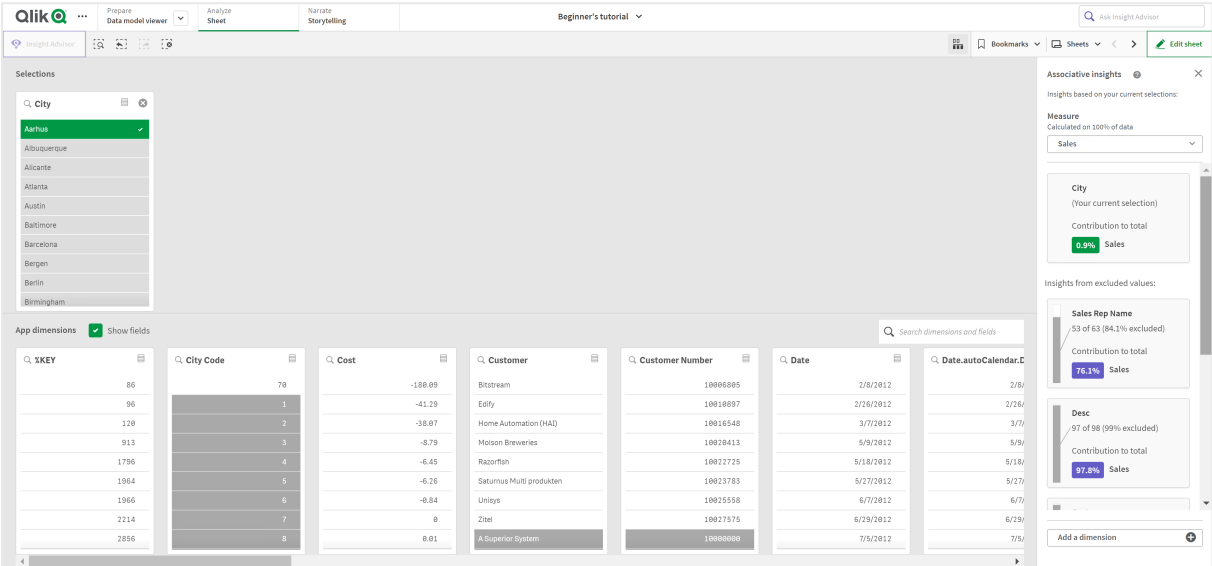

### **Selecties**

Uw huidige toegepaste selectie of selecties. In de bovenste keuzelijst ziet u de gegevens die verband houden met uw huidige selectie. De andere keuzelijsten tonen de gegevens die van uw huidige selectie zijn uitgezonderd.

*Selectiekaart in associatieve inzichten*

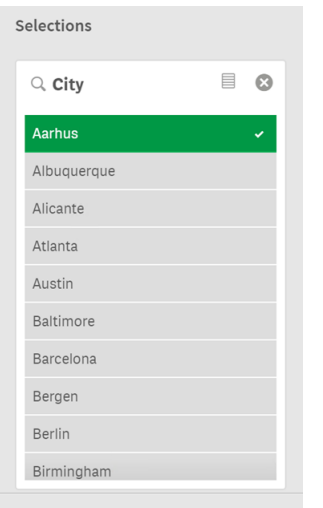

#### Dimensies app

De selecties die voor u beschikbaar zijn. Standaard worden alleen masteritems weergegeven. Selecteer Velden tonen als u alle velden wilt tonen.

*App-dimensies in associatieve inzichten*

| Show fields<br>App dimensions |                                                                  |             |                                             |           |             |                          |          |                                                                                               |                                                                                | Q Search dimensions and fields |  |
|-------------------------------|------------------------------------------------------------------|-------------|---------------------------------------------|-----------|-------------|--------------------------|----------|-----------------------------------------------------------------------------------------------|--------------------------------------------------------------------------------|--------------------------------|--|
| Q %KEY                        | $\qquad \qquad \qquad \qquad \qquad \qquad \qquad \qquad \qquad$ | Q City Code | $\qquad \qquad \qquad \qquad \qquad \qquad$ | $Q$ Cost  | $\boxminus$ | Q Customer               | $\equiv$ | $\qquad \qquad \qquad \qquad \qquad \qquad \qquad \qquad \qquad \qquad$<br>Q. Customer Number | $\qquad \qquad \qquad \qquad \qquad \qquad \qquad \qquad \qquad$<br>$Q$ , Date | Q Date.autoCalendar.D          |  |
|                               | 86                                                               |             | 70                                          | $-180.09$ |             | Bitstream                |          | 10006805                                                                                      | 2/8/2012                                                                       | 2/8/                           |  |
|                               | 96                                                               |             |                                             | $-41.29$  |             | Edify                    |          | 10010897                                                                                      | 2/26/2012                                                                      | 2/26/                          |  |
|                               | 120                                                              |             |                                             | $-38.07$  |             | Home Automation (HAI)    |          | 10016548                                                                                      | 3/7/2012                                                                       | 3/7/                           |  |
|                               | 913                                                              |             |                                             | $-8.79$   |             | Molson Breweries         |          | 10020413                                                                                      | 5/9/2012                                                                       | 5/9/                           |  |
|                               | 1796                                                             |             |                                             | $-6.45$   |             | Razorfish                |          | 10022725                                                                                      | 5/18/2012                                                                      | 5/18/                          |  |
|                               | 1964                                                             |             |                                             | $-6.26$   |             | Saturnus Multi produkten |          | 10023783                                                                                      | 5/27/2012                                                                      | 5/27/                          |  |
|                               | 1966                                                             |             |                                             | $-0.84$   |             | Unisys                   |          | 10025558                                                                                      | 6/7/2012                                                                       | 6/7/                           |  |
|                               | 2214                                                             |             |                                             | $\alpha$  |             | Zitel                    |          | 10027575                                                                                      | 6/29/2012                                                                      | 6/29/                          |  |
|                               | 2856                                                             |             |                                             | 0.01      |             | A Superior System        |          | 10000000                                                                                      | 7/5/2012                                                                       | 7/5/                           |  |
|                               |                                                                  |             |                                             |           |             |                          |          |                                                                                               |                                                                                |                                |  |

#### Meting

De meting die Qlik Sense heeft geselecteerd voor inzichten. U kunt de meting wijzigen in het vervolgkeuzemenu.

#### *App-dimensies in associatieve inzichten*

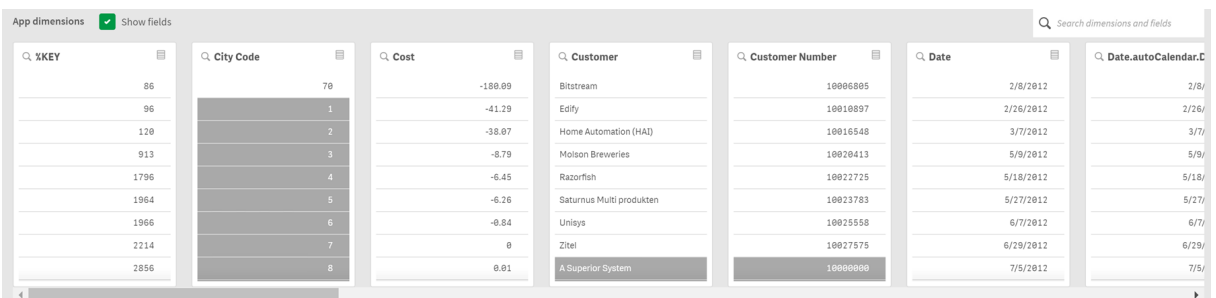

### Opgenomen waarden

Deze kaart stelt opgenomen waarden voor.

*Waarden opgenomen in associatieve inzichten*

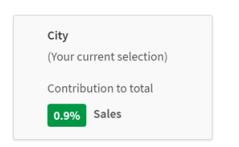

### Inzichten uit uitgesloten waarden

Inzichtkaarten tonen de impact van de uitgezonderde waarde op uw meting. In dit geval blijkt dat één werknemer (*EmployeeName*), die niet in Canada is (*CAN*), 37,8% van de jaarlijkse omzet (*YearlySales*) heeft bijgedragen. Paars geeft een inzicht aan. Klik op een kaart om de detailsweergave van de inzichten weer te geven.

*Inzichten van uitgesloten waarden in associatieve inzichten.*

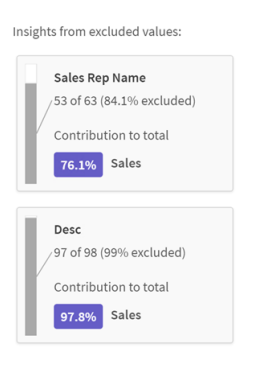

### Een vervolgkeuzelijst voor een dimensie toevoegen

U kunt deze vervolgkeuzelijst gebruiken om kaarten toe te voegen aan de sectie **Inzichten uit uitgesloten waarden**.

*Vervolgkeuzelijst voor Dimensies toevoegen.*

 $\operatorname{\mathsf{Add}}\nolimits$  a dimension  $\bullet$ 

# Detailsweergave van inzichtenkaart

In de detailsweergave wordt een gedetailleerd diagram weergegeven als u een eenvoudige som()-meting hebt.

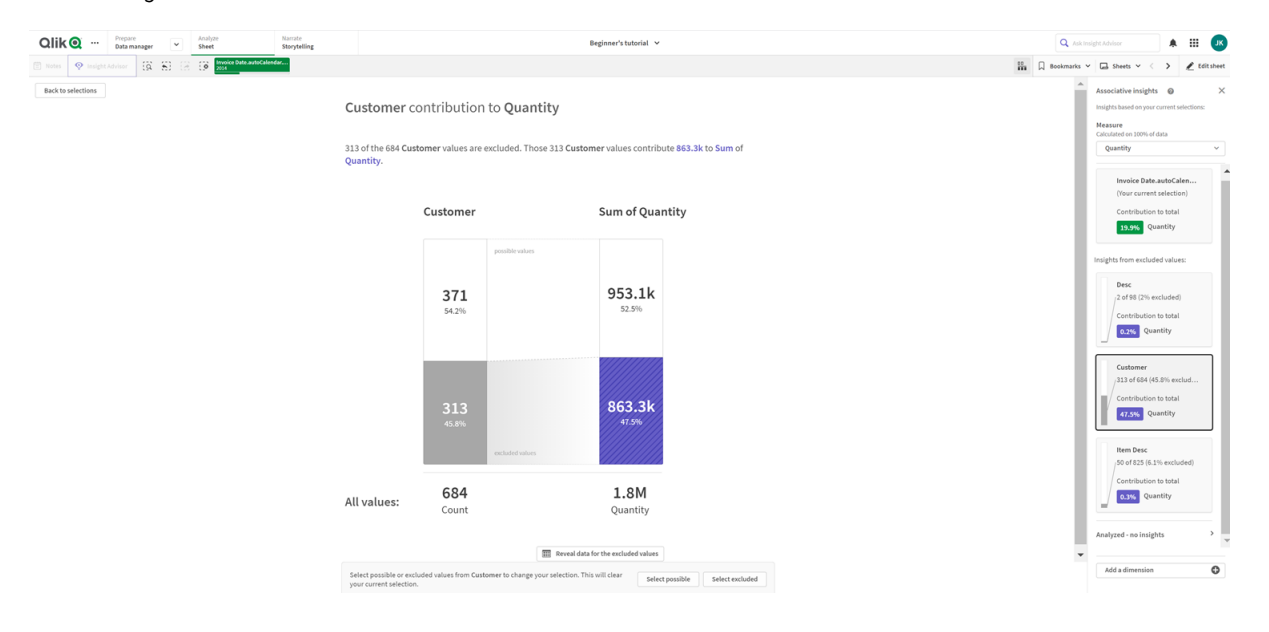

*Detailsweergave van associatieve inzichten.*

#### Detailsweergave

Een gedetailleerde weergave van de huidige geselecteerde kaart. Klik op het diagram om de gegevens in een tabel te zien. Paars geeft een inzicht aan.

*Een gedetailleerde weergave van de huidige geselecteerde kaart.*

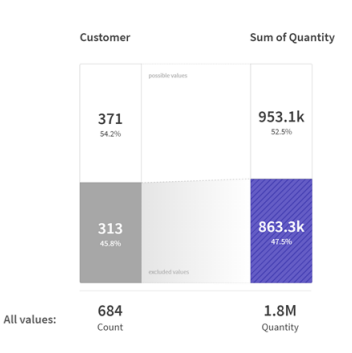

#### Metingswaarden en opgenomen waarden

U kunt het vervolgkeuzemenu gebruiken om de huidige meting te wijzigen. De kaart eronder stelt opgenomen waarden voor.

*Metingsselectie en opgenomen waarden.*

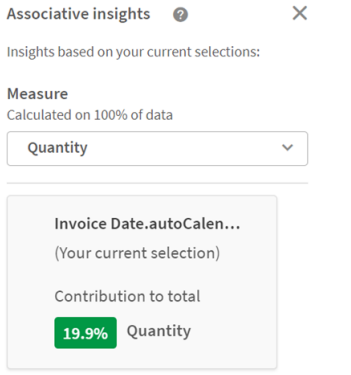

#### Inzichten uit uitgesloten waarden

Deze kaarten stellen uitgesloten waarden voor. U kunt erop klikken om het diagram in de detailsweergave te wijzigen.

*Vervolgkeuzelijst voor Dimensies toevoegen.*

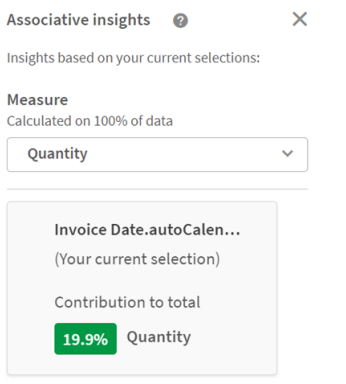

#### Momenteel geselecteerde dimensiekaart

De dimensie die u momenteel hebt geselecteerd, wordt aangeduid met een donkere rand.

*De huidige geselecteerde kaart.*

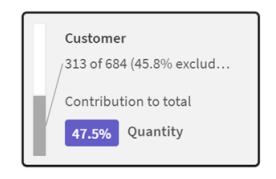

### Geanalyseerd – geen inzichten

Deze waarden zijn geanalyseerd, maar bevatten geen interessante inzichten.

*Lijst met kaarten zonder beschikbare inzichten.*

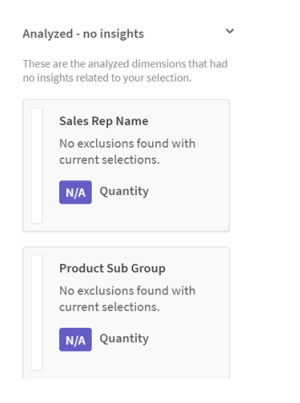

#### Een vervolgkeuzelijst voor een dimensie toevoegen

U kunt deze vervolgkeuzelijst gebruiken om kaarten toe te voegen aan de sectie **Inzichten uit uitgesloten waarden**.

*Vervolgkeuzemenu voor het toevoegen van dimensies.*

Add a dimension  $\circ$ 

### KPI-weergave van inzichtenkaart

In de detailsweergave wordt onder twee voorwaarden een KPI-diagram weergegeven:

- De aggregatie voor de meting is alles behalve som().
- De aggregatie voor de meting is som(), maar het gegevensmodel is niet toepasselijk voor standaardstapeldiagrammen.

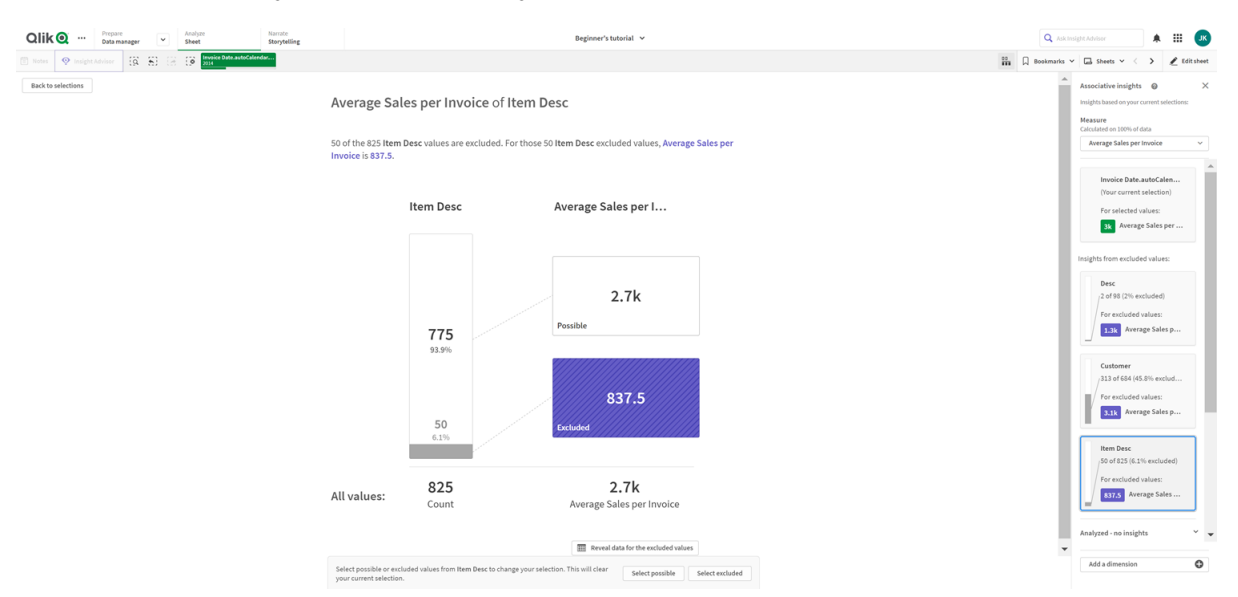

*Kaartdetails van KPI-weergave van Associative Insights.*

# Inzichten genereren

Doe het volgende:

- 1. Klik in een werkblad in uw app op **Selecties**. Het venster **Selecties** wordt geopend. Het venster bevat het paneel **Associatieve insights**.
- 2. Selecteer een waarde in **App-dimensies**. Standaard worden alleen masteritems weergegeven. Selecteer Velden tonen als u alle velden wilt tonen. U kunt vervolgens een waarde selecteren in de velden die worden getoond.
- 3. Klik op **Inzichten genereren**.
- 4. Kaarten worden weergegeven in het venster aan de rechterkant. De kaarten geven de invloed weer van uw selectie op de dimensies en metingen in uw gegevens.
- 5. U kunt wijzigen welke meting wordt beoordeeld. Kies een nieuwe meting in de vervolgkeuzelijst **Meting**.
- 6. Klik op een kaart om meer informatie over uw associative insight weer te geven.

U kunt te allen tijde selecties maken of wijzigen in het venster **Associative insights**. Maak uw selecties en klik vervolgens op **Vernieuwen**. De kaarten worden bijgewerkt op basis van uw nieuwe selecties.

# Voorbeeld van Associative Insights: Geen gegevens vergeten

In dit voorbeeld gebruiken we een eenvoudige gegevensverzameling om een inzicht te ontdekken.

Doe het volgende:

1. Dit is een weergave van onze app met het venster **Selecties** geopend. We hebben *CAN* in het veld *Land* geselecteerd. *VS* wordt lichtgrijs weergegeven, omdat het een alternatieve selectie is. De waarden in de velden *EmployeeID*, *EmployeeName* en *YearlySales* zijn wit, omdat het mogelijke waarden zijn. Met andere woorden; ze worden geassocieerd met onze selectie *CAN*.

*Associatieve inzichten met de knop Inzichten genereren.* Narrate<br>Storytellin  $\alpha$  $\frac{10}{24}$   $\Box$  Bookmarks  $\vee$   $\Box$  Sheets  $\vee$  $\Box$  $Q_{\rm s}$  $\begin{array}{r}\n 102 \\
103 \\
105 \\
106 \\
107 \\
108 \\
109 \\
110\n \end{array}$ Antoin<br>August<br>Chloe<br>Christia<br>Darin<br>Ensch 40000<br>50000<br>50000<br>125000<br>150000<br>150000 tring

2. Wanneer we op **Inzichten genereren** klikken, selecteert Qlik Sense interessante gegevens voor weergave in de Associatieve insights-kaarten. We zien dat CAN 62,2% bijdraagt aan onze jaaromzet. Ook zien we op de onderste kaart dat een van onze medewerkers (of 5% van alle *EmployeName*) is uitgezonderd van deze selectie. Deze medewerker draagt 37,8% bij aan onze jaaromzet. Paars geeft een inzicht aan.

*Associatieve inzichten met één selectie.*

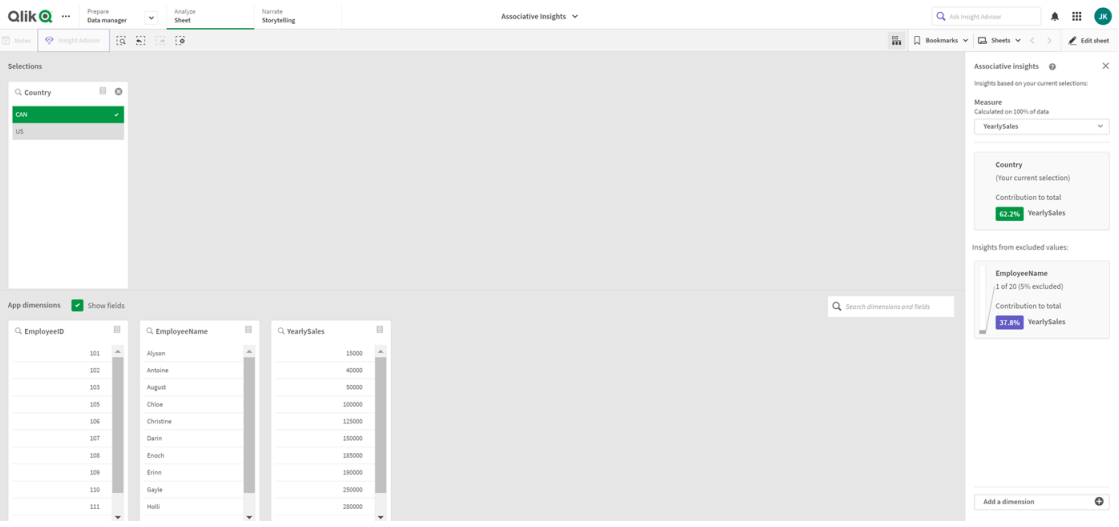

3. Wanneer we op de kaart klikken, toont Qlik Sense een gedetailleerd overzicht van de gegevens. Hierin zien we hoeveel deze uitgezonderde medewerker heeft bijgedragen aan de jaaromzet. Wie is deze medewerker? We weten dat hij of zij is uitgezonderd van onze selectie van *CAN*. Klik op **Gegevens voor de uitgezonderde waarden onthullen**.

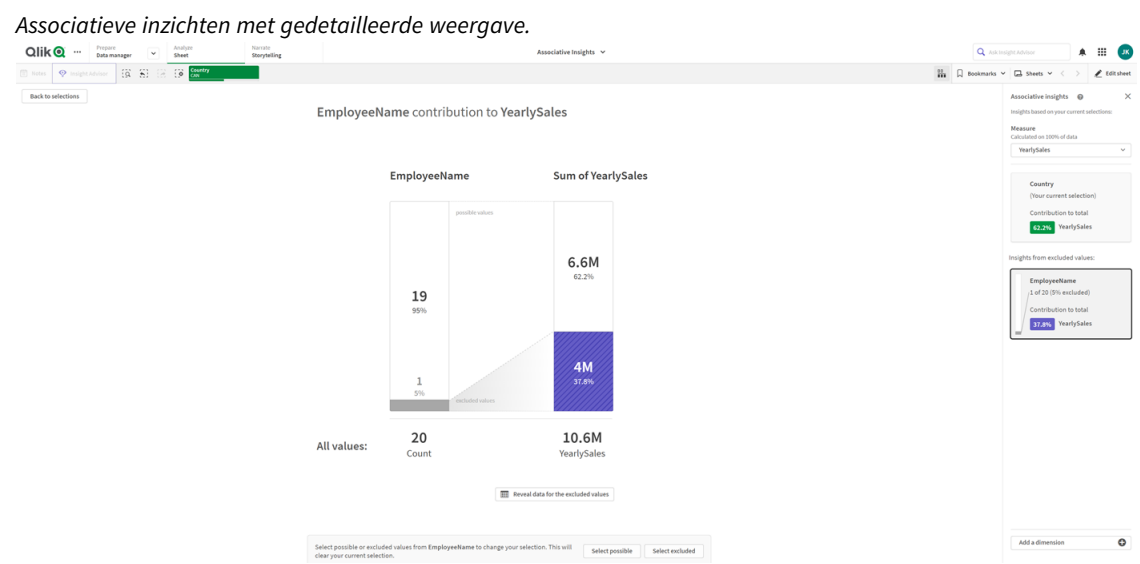

4. We zien nu een tabel met informatie over *Kasie*, de uitgezonderde waarde uit het veld *EmployeeName*. Klik op **Uitgezonderde selecteren** om *Kasie* als selectie toe te passen.

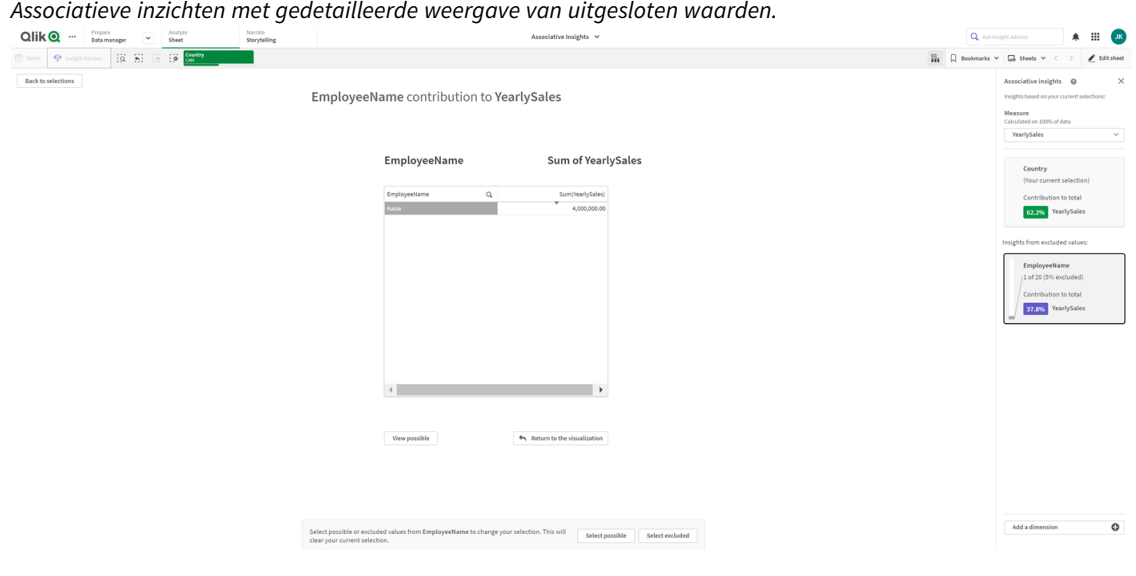

5. We keren terug naar het venster **Selecties**. *Kasie* is geselecteerd. Waarden in onze vorige selectie van *CAN* zijn donkergrijs gekleurd, omdat ze nu zijn uitgezonderd. Klik op **Selecties verkennen** op **Inzichten genereren**.

*Associatieve inzichten met eerder uitgesloten waarden inbegrepen.*

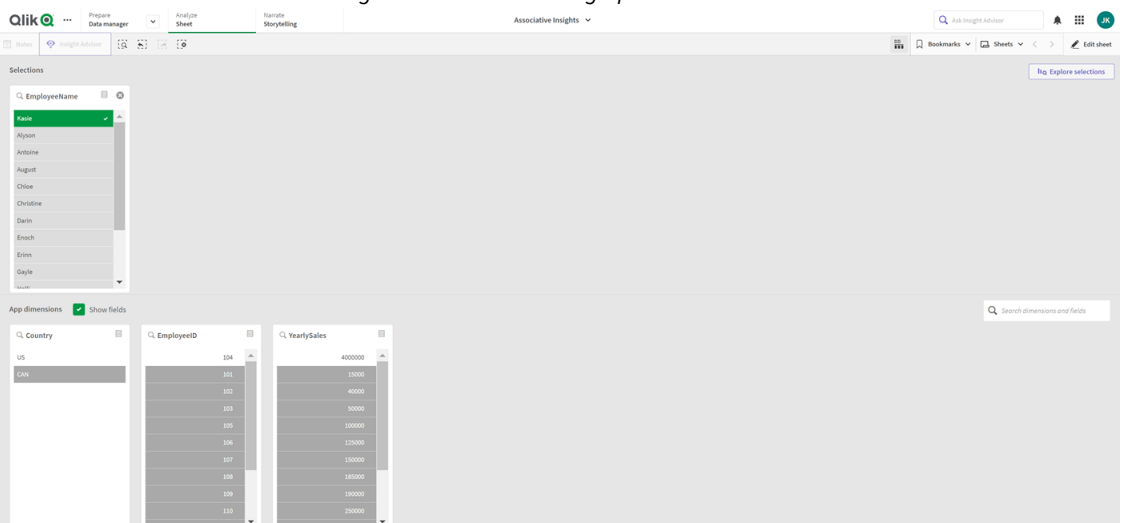

6. Klik op de kaart van *EmployeeName*. U krijgt een bijgewerkte detailweergave van de inzichtenkaart. *Associetieve inzichten met Kasie als geselecteerde waarde.*

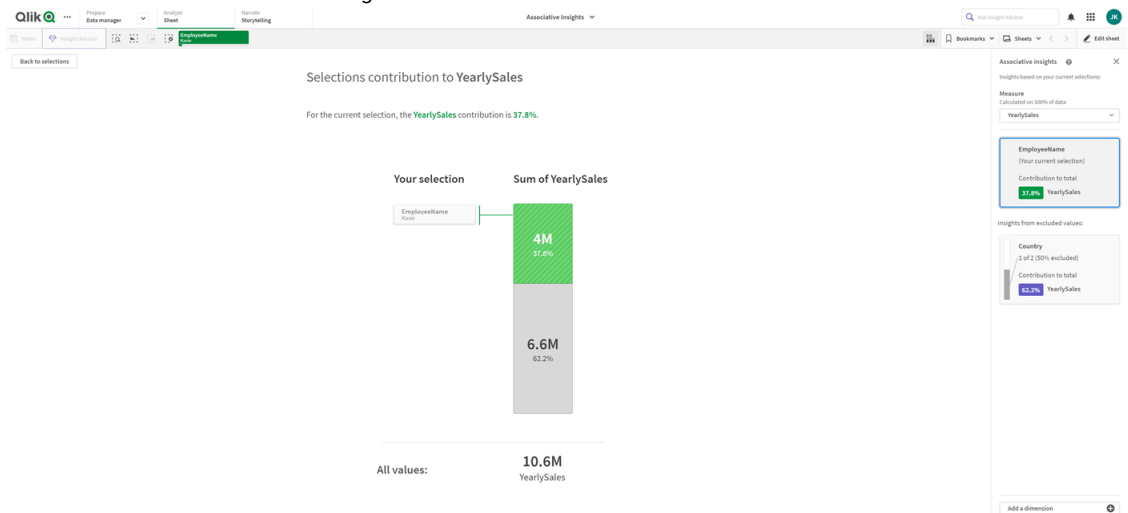

# Associative Insights uitschakelen in een app

Associative Insights kan in een app worden uitgeschakeld door een variabele toe te voegen en de app vervolgens te vernieuwen.

#### **Doe het volgende:**

- 1. In de bewerkingsmodus voor werkbladen klikt u in het bedrijfsmiddelenvenster op **...**
- 2. Klik op **Nieuwe maken**.
- 3. In **Naam** typt u *DISABLE\_SELECTION\_INSIGHTS*.
- 4. In **Definitie** typt u een willekeurige waarde.
- 5. Klik op **Sluiten**.
- 6. Vernieuw de app.

# Probleemoplossing voor associative insights

### Ik kan I Associative Insights niet zien

#### **Mogelijke oorzaak**

Een scriptvariabele schakelt deze functie uit.

#### **Voorgestelde actie**

Neem contact op met uw beheerder.

#### Inzichten zijn niet beschikbaar

#### **Mogelijke oorzaak**

Qlik Sense is offline of niet verbonden met een Qlik Sense-server.

#### **Voorgestelde actie**

Verifieer dat u online bent. Meld u aan op uw Qlik Sense-server en probeer het opnieuw. Als dit het probleem niet oplost, kan er een probleem zijn met de engine.

### Er ontbreken velden onder **Mijn dimensies**

#### **Mogelijke oorzaak**

U kunt alleen masterdimensies zien, omdat **Velden tonen** niet is geselecteerd

#### **Voorgestelde actie**

In het scherm **Selecties** selecteert u **Velden tonen**.

# 6 Slimme zoekopdrachten gebruiken

Slimme zoekopdracht is het algemene zoekhulpmiddel in Qlik Sense, waarmee u kunt zoeken in de volledige gegevensverzameling in uw app vanaf elk gewenst werkblad in de app. Slimme zoekopdracht is beschikbaar op de selectiebalk in een werkblad door op  $\mathcal{Q}$  te klikken.

Veld voor slimme zoekopdrachten waarmee u kunt zoeken in de volledige gegevensverzameling in uw app vanaf elk *werkblad.*

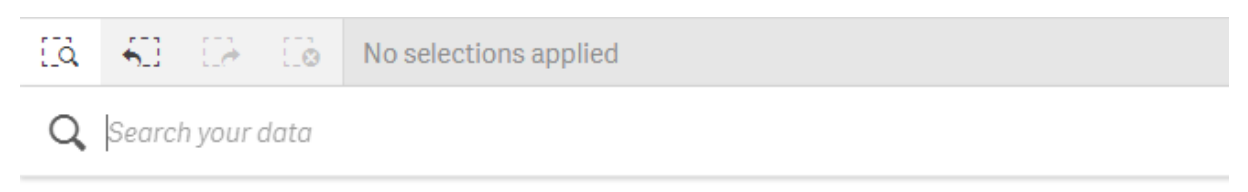

*Met slimme zoekopdracht kunt u alleen naar tekst zoeken. Andere zoekoperatoren dan aanhalingstekens worden niet ondersteund.*

Als u op een resultaat klikt onder **Een selectie toepassen**, verdwijnen de resultaten en wordt de selectie toegepast.

Slimme zoekactie is beschikbaar wanneer u gegevens op een werkblad gaat analyseren. De gegevensresultaten helpen u bij het vinden van koppelingen en bij het maken van selecties in uw gegevens.

Met Insight Advisor kunt u in uw werkbladen naar gegevens in visualisaties zoeken. Open deze tool door in de werkbladweergave op **Insight Advisor** te klikken. Met Insight Advisor kunnen ook nieuwe visualisaties worden gegenereerd op basis van uw zoekopdrachten naar gegevens.

U kunt ook zoeken binnen selecties en visualisaties, zoals tabellen en filtervakken.

# 6.1 Wat gebeurt er als u zoekt

Terwijl u uw zoekopdracht typt, doorzoekt Qlik Sense gegevensitems. Slimme zoekopdracht filtert de veldwaarden en geeft de overeenkomende waarden weer. Slimme zoekactie zoekt naar:

- Veldwaarden
- Dimensiewaarden (ook dimensiewaarden die worden gemaakt als masteritems)

*Metingen (metingswaarden) zijn niet inbegrepen in slimme zoekopdracht.*

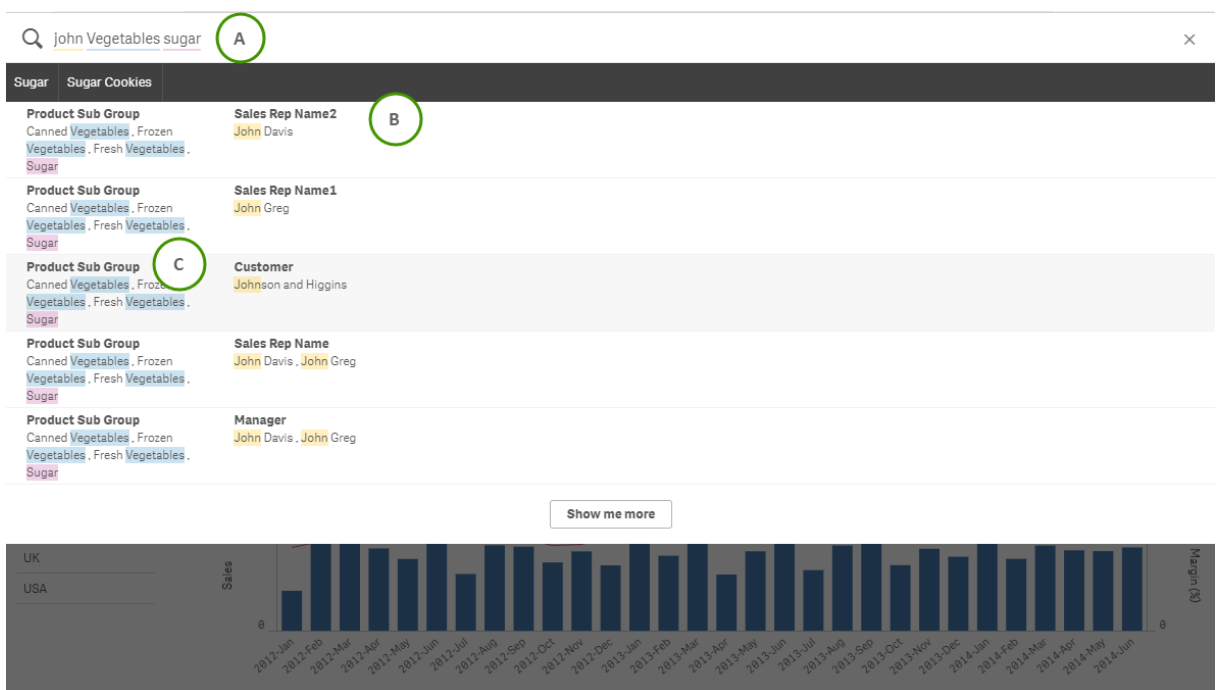

*De resultaten van het zoeken naar 'John Vegetables sugar', wat één zoekquery voor elke term genereert.*

# A: Zoekveld

Scheid zoektermen van elkaar door middel van spaties. Om woorden in één zoekterm op te nemen, gebruikt u aanhalingstekens, bijvoorbeeld *"auto en fiets"*. Voorgestelde zoekreeksen worden weergegeven onder het zoekveld.

# B: Een selectie toepassen

De zoekresultaten uit de appgegevens, afgebeeld met één resultaat per rij.

Klik op **Laat me meer zien** om meer resultaten te bekijken.

# C: Termen met kleurcodering in zoekresultaten

Er wordt een kleurcode toegekend aan elke gevonden zoekterm. Deze toont zowel gedeeltelijke overeenkomsten als volledige overeenkomsten:

U kunt het zoekveld leegmaken door rechts van het zoekveld op het annuleerpictogram  $\times$  te klikken. Klik op het zoekpictogram  $\overline{Q}$  om Slimme zoekopdracht te sluiten.

De zoektermen worden altijd vergeleken met het begin van de woorden in de database. Als u zoekt naar "rood" wordt niet "brood" als resultaat gevonden, terwijl "roodborstje" en "roodvonk" wel beide worden gevonden. De zoektermen krijgen een kleurcode om de identificatie van de overeenkomsten te vergemakkelijken. Bij meer dan zes zoektermen worden de kleuren opnieuw gebruikt.

# 6.2 Zoekresultaten gebruiken om selecties te wijzigen

### Interacties aangaan met zoekresultaten voor gegevens

Wanneer u gegevens doorzoekt, worden in de zoekresultaten de combinaties van overeenkomsten weergegeven die zijn gevonden in de gehele Qlik Sense-database. De resultaten zijn gebaseerd op veldkoppelingen. Deze worden gesorteerd op het aantal overeenkomende zoektermen, in aflopende volgorde. Als er meerdere overeenkomende zoekresultaten zijn, worden de resultaten gerangschikt op relevantie. Klik op een zoekresultaat om het in te voegen in het zoekveld.

Wanneer u een resultaat selecteert, voert u een daadwerkelijke selectie van de waarden uit en worden uw huidige selecties en de visualisaties die de geselecteerde gegevens bevatten, bijgewerkt.

In de schermafbeelding ziet u de categorieën die in de database beschikbaar zijn: *john*, *Vegetables* en *sugar*.

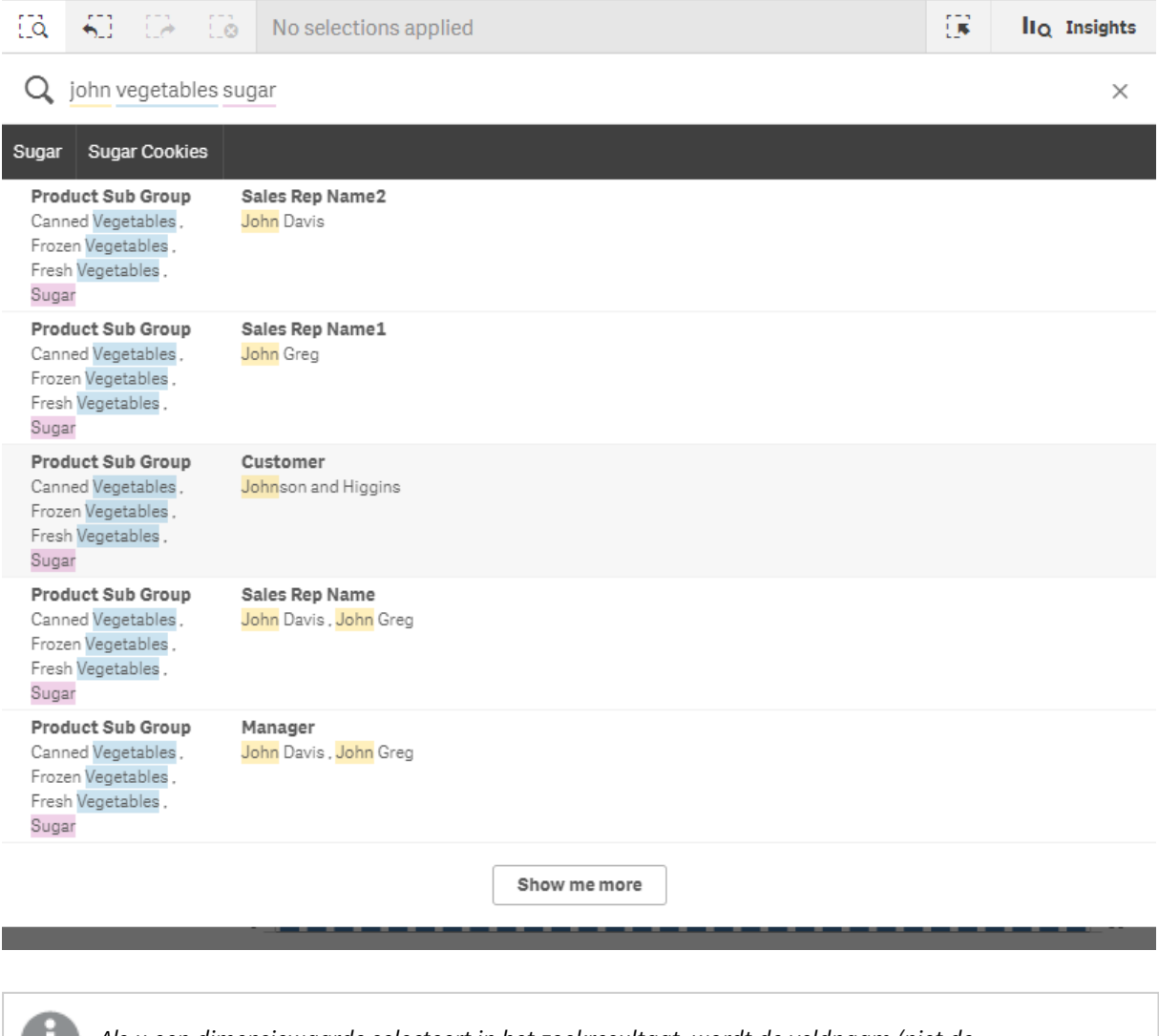

*Als u een dimensiewaarde selecteert in het zoekresultaat, wordt de veldnaam (niet de dimensienaam) weergegeven in de selectiebalk.*

u l

U kunt het zoekveld leegmaken door rechts van het zoekveld op het annuleerpictogram  ${\mathsf X}$  te klikken. Klik op het zoekpictogram  $\overline{Q}$  om Slimme zoekopdracht te sluiten.

De zoektermen worden altijd vergeleken met het begin van de woorden in de database. Als u zoekt naar "rood" wordt niet "brood" als resultaat weergegeven, terwijl "roodborstje" en "roodvonk" wel beide worden weergegeven. De zoektermen krijgen kleuren om de overeenkomsten in de zoekresultaten weer te geven. Bij meer dan zes zoektermen worden de kleuren opnieuw gebruikt.

### Smart search gebruiken om de huidige selectie te wijzigen

Als u Smart search gebruikt om de gegevens in een app te doorzoeken en u een selectie maakt uit de resultaten, kunt u zoeken binnen deze selectie. Vervolgens kunt u op zoekresultaten klikken om uw huidige selecties te wijzigen. Smart search zoekt automatisch binnen uw selecties. U hoeft alleen zoekreeksen toe te voegen en een nieuwe zoekopdracht uit te voeren. U kunt dit steeds opnieuw doen om uw zoekresultaten te filteren.

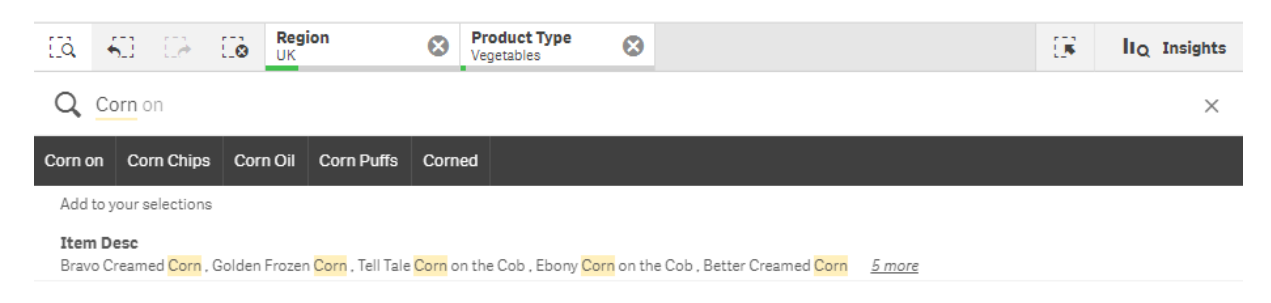

*Smart search gebruiken om binnen de selecties Regio en Producttype te zoeken.*

Als u zoekt binnen uw huidige selectie, vindt Smart search resultaten die verband houden met uw huidige selectie. Als de termen waarnaar u zoekt geen verband houden met de huidige selectie, ziet u een optie om de huidige selectie te wissen. Als u de selectie wist, ziet u het resultaat voor de doorzochte termen zonder deze opnieuw te hoeven invoeren.

Als u zoekt binnen een selectie en uw zoektermen zijn uitgesloten vanwege de selecties (donkergrijs), zijn er geen resultaten.

Als u zoekt binnen een selectie met behulp van meerdere termen en uw query levert geen resultaat op voor al uw zoektermen, kunt u gedeeltelijke overeenkomsten bekijken door op **Gedeeltelijke overeenkomsten weergeven** te klikken.

Zoeken naar de meerdere termen 'fresh fruit' heeft geen resultaat voor alle zoektermen opgeleverd, waardoor de optie *'Gedeeltelijke overeenkomsten tonen' beschikbaar wordt.*

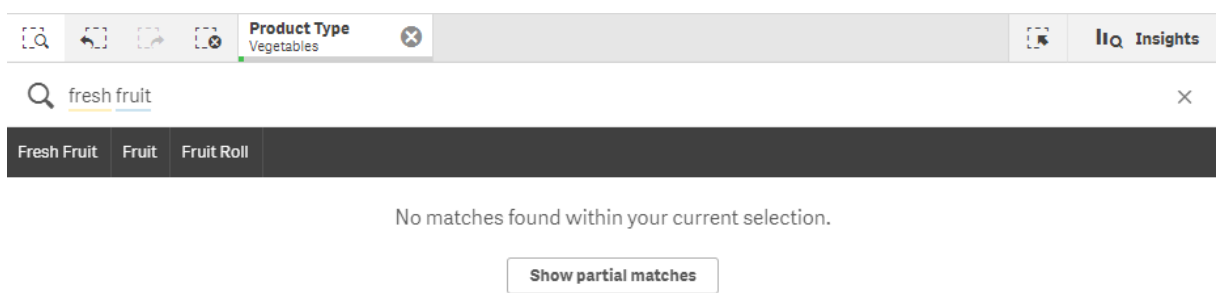

Als u binnen een selectie zoekt en uw query geen resultaat oplevert, verschijnt het bericht "**Geen overeenkomsten gevonden binnen uw huidige selectie.**" Als de selectie vergrendeld is, kunt u overwegen de selectie te ontgrendelen en een nieuwe zoekopdracht uit te voeren.

*Zoeken naar 'sugar' in de selectie Product Type heeft geen resultaat opgeleverd.*

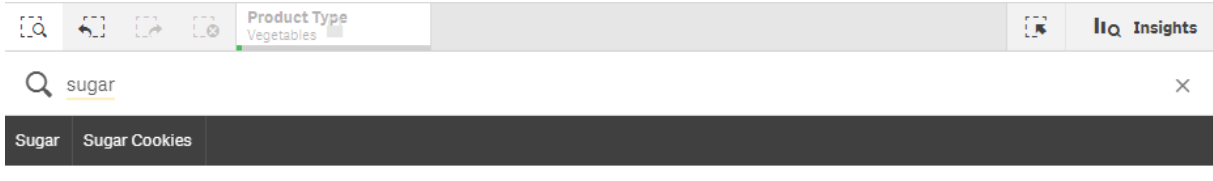

No matches found within your current selection.

# 6.3 Sneltoetsen die worden gebruikt in slimme zoekactie

*In deze beschrijving van sneltoetsen op het toetsenbord wordt ervan uitgegaan dat u werkt in Windows. Voor macOS leest u Cmd in plaats van Ctrl.*

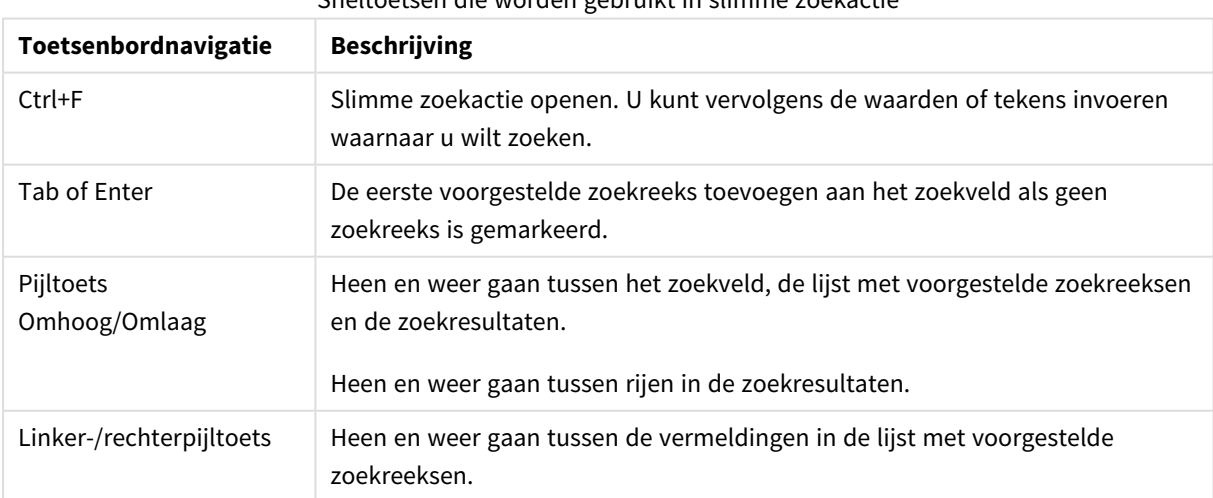

Sneltoetsen die worden gebruikt in slimme zoekactie

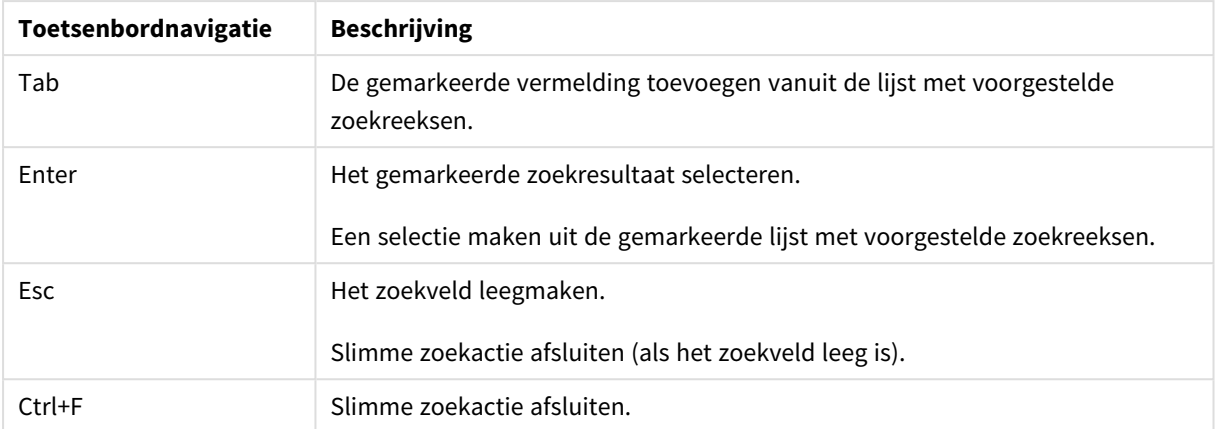

# 7 Problemen oplossen - Ontdekken

In deze sectie worden problemen beschreven die kunnen optreden bij het ontdekken en analyseren in Qlik Sense.

# 7.1 Mijn zoekopdracht levert geen resultaten op

#### **Mogelijke oorzaak**

U hebt selecties vergrendeld.

#### **Voorgestelde actie**

Ontgrendel de selecties en voer vervolgens een nieuwe zoekopdracht uit.

#### **Doe het volgende:**

- 1. Klik op de selectie met  $\blacksquare$ .
- 2. Klik op  $\bigcirc$  om te ontgrendelen.
- 3. Voer een nieuwe zoekopdracht uit.

# 7.2 Mijn zoekopdracht met Insight Advisor levert geen resultaten op

#### **Mogelijke oorzaak**

U zoekt naar een veld dat geen masteritem is.

#### **Voorgestelde actie**

Zoek in plaats hiervan naar een masteritem. U kunt ook smart search gebruiken om velden te zoeken die geen masteritem zijn.

# 7.3 Onvolledige visualisatie

Een visualisatie wordt niet weergegeven. In plaats daarvan wordt de foutmelding **Onvolledige visualisatie** weergegeven.

#### **Mogelijke oorzaak**

De visualisatie bevat gegevensvelden waar u geen toegang toe hebt.

#### **Voorgestelde actie**

Neem contact op met uw Qlik Sense-beheerder om te vragen of u toegang kunt krijgen tot de weggelaten gegevensvelden zodat u de visualisatie kunt gebruiken.